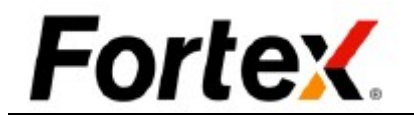

## Fortex 5用户界面使用手册 V5.6

此文档中的内容是专有和机密的,仅供内部使用。未经 Fortex 书面授权,任何使用、公开、持 有、复制、和发布这份文档的行为,或是任何依据这份文档而执行或其意是执行的行为,均视 为非法并严厉禁止。如果你并非接收人,请立即向 Fortex 归还此文档。

## **Fortex** 1 开始使用

## 1.1 简介

感谢您选择Fortex™ ,它是我们为专业交易商而设计的高速集成直通式交易平台。这个战斗基 地的界面是直观的,但其能力却是无与伦比的。它提供实时流动市场报价、市场深度、期权报 价链、图表以及超过50项技术分析、订单管理、头寸管理、风险管理、账户管理等。它直接访 问所有主要交易所和ECN平台。它是一个集股票、期权、期货和外汇等为一体的多资产交易平台。

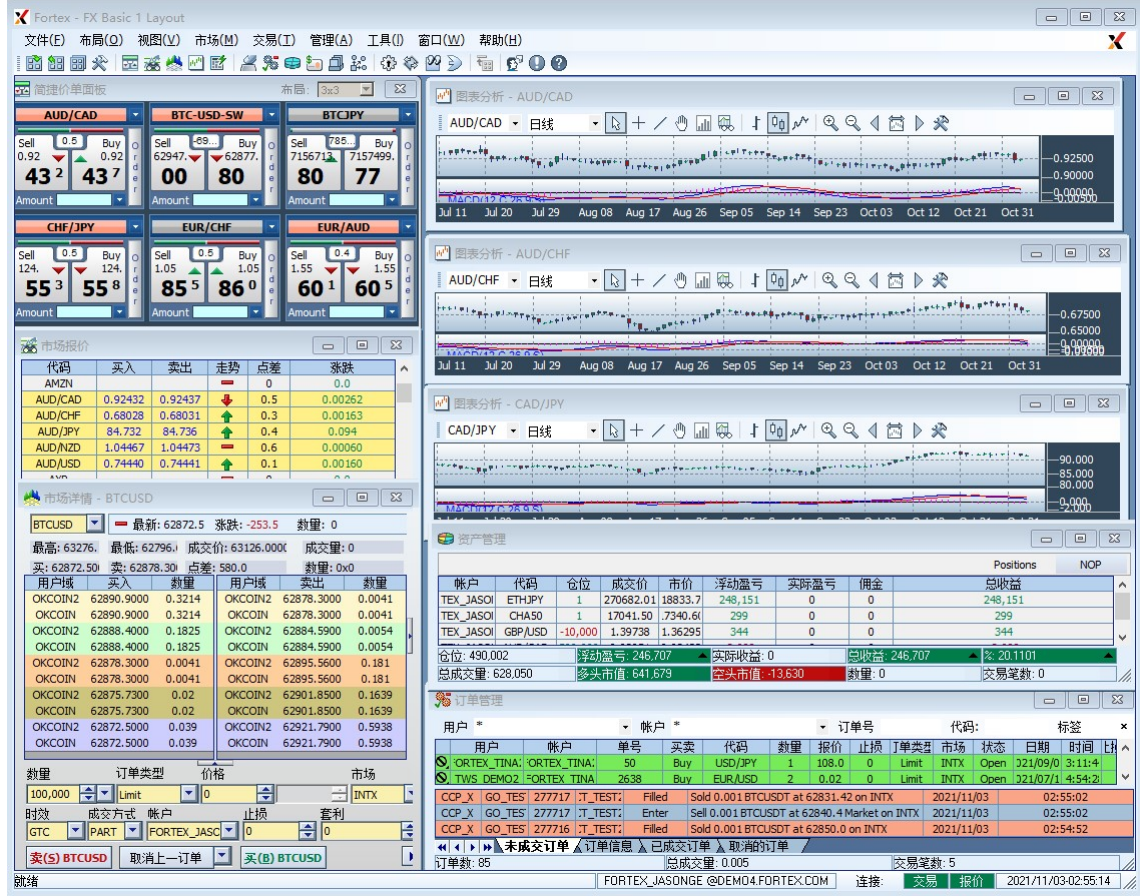

## 1.2 登录

两个步骤登录Fortex™ 。 步骤1: 双击Windows桌面上的Fortex™ 图标以运行程序。

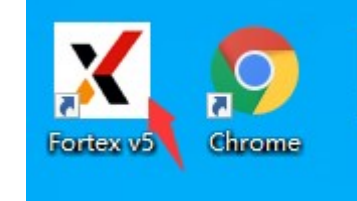

# **Fortex**

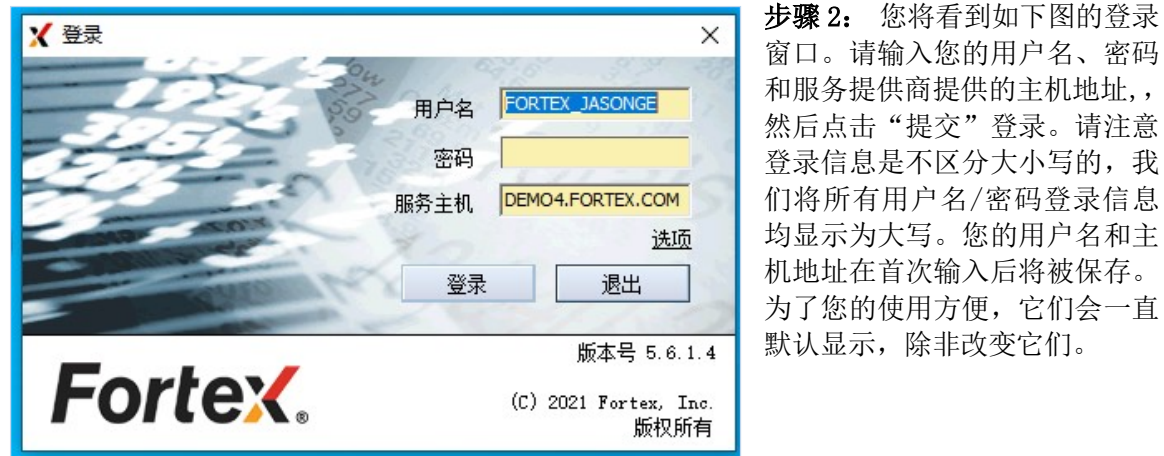

## 2 概览

#### 2.1 布局

F

布局是您如何自定义您的Fortex™ 显示和偏好设置的屏幕结构。您可以在Fortex™ 中创建、保 存和打开不同的适合您的品味和各种交易需求的布局。布局有四项功能,打开布局、保存布局、 布局另存为和布局模板。在布局模板中,用户可以选择加载一些Fortex推荐给初学者的预设布 局。布局文件的后缀名为".page",他们会在您自己的硬盘上的Fortex目录中以诸如"FX Basic 1.page"或"FX Advanced.page"这样的文件名保存。另外,在通用用户设置中,您可 以自定义使您的当前布局在退出应用程序时自动保存。

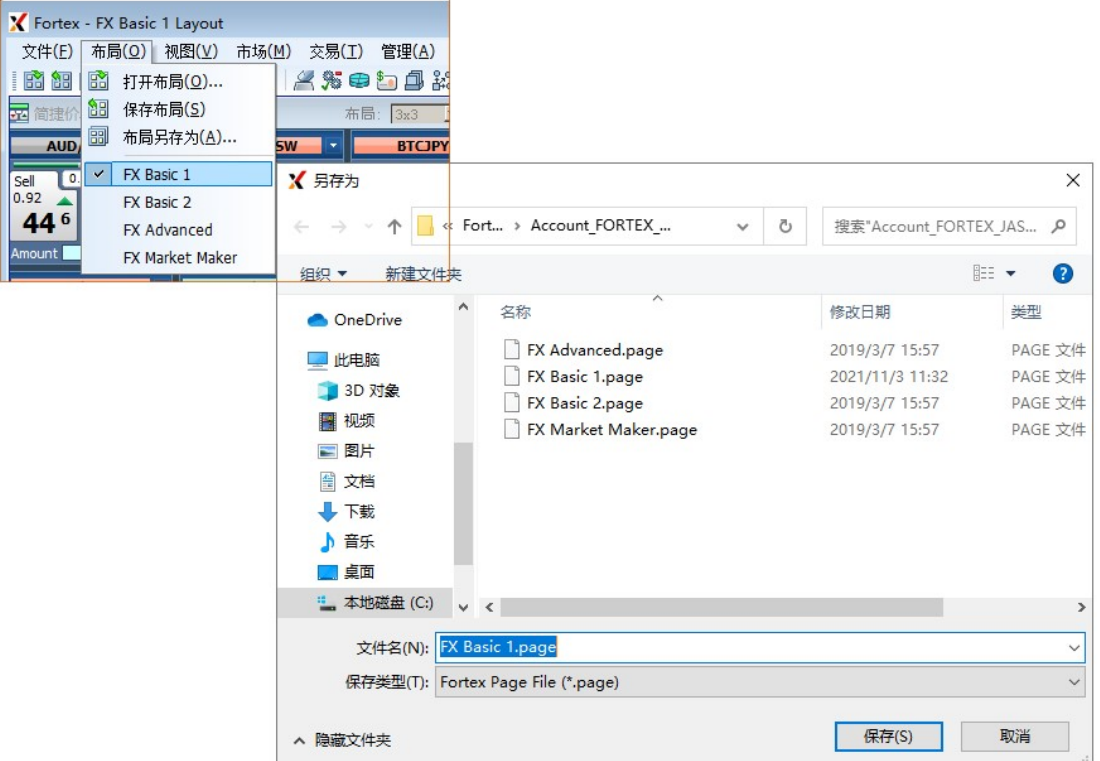

下图展示了一些Fortex的一般特性。通常您可以通过主菜单栏控制平台。同时,工具栏为每个 功能窗口提供了捷径。您只需单击一个图标即可调用您想要的功能。状态栏显示每个工具栏图 标的提示、当前登录用户、主机、当前时间以及交易服务器和报价服务器的状态。正常情况下, 交易服务器和报价服务器的区域应该显示绿色背景以表示正常的网络连接。如果背景颜色变红, 则意味着到主机的连接断开。(更多详情,请阅读第十四章: 连接到服务器。)

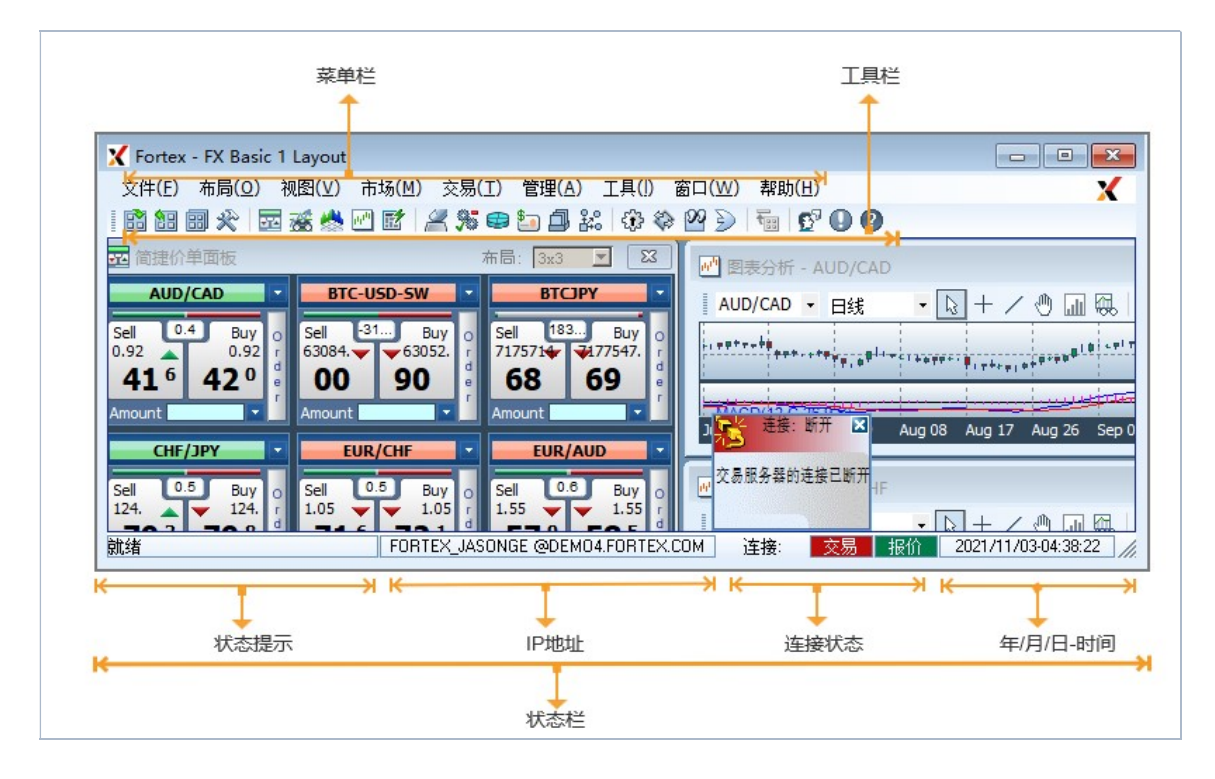

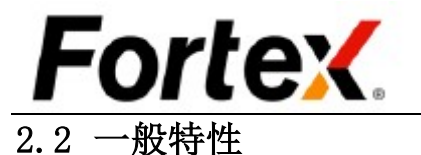

在Fortex的每个应 % 订单管理 用窗口都有一些通 用户 \* 用功能。通常情况 下,当您在每个窗 UAT\_FIX<br>CORTEX\_TINA:<br>C=ORTEX\_TINA 口右键单击一个区 2638 TWS\_CROTT ORTEX\_CROT<br>TWS\_OEMO2 ORTEX\_CROT<br>TWS\_DEMO2 ORTEX\_CROT<br>TWS\_CROTT ORTEX\_CROT  $\begin{array}{r} 2446 \\ 2432 \\ 2399 \\ 2359 \\ 2448 \\ 2444 \\ 2431 \\ 2429 \\ 2421 \\ 2419 \\ 2350 \end{array}$ 域时您 将看到所有这些功 TWS\_DEMO2 ORTEX\_CROT<br>TWS\_DEMO2 ORTEX\_CROT<br>TWS\_DEMO2 ORTEX\_CROT<br>TWS\_DEMO2 ORTEX\_CROT 能出现在下拉菜单 中。 TWS\_DEMO2 ORTEX\_CROT<br>TWS\_DEMO2 ORTEX\_CROT<br>TWS\_DEMO2 ORTEX\_CROT<br>TWS\_CROTT ORTEX\_CROT

## 2.3 通用功能

## 2.4 用户设置

Fortex的每个窗口 都有一个"用户设 置"选项,可以通 过右键单击指定的

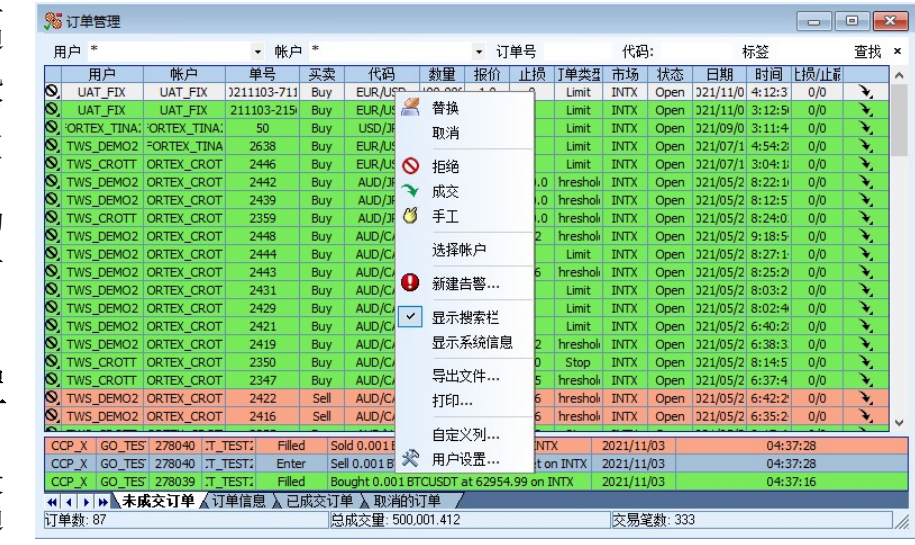

窗口显示。我们将在下面几节中详述如何使用每项设置。

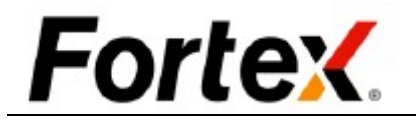

#### 2.5 链接窗口

您可以在右键菜单中使用'链接窗口' 功能来实现在Fortex中快速移动货币代 码。当您在一个窗口中更新或双击一个 货币代码时,其它所有链接的窗口将自 动更新,节省了您宝贵的时间。

此功能在市场报价、市场深度、图表、 新闻、期权和期货窗口中均可使用。

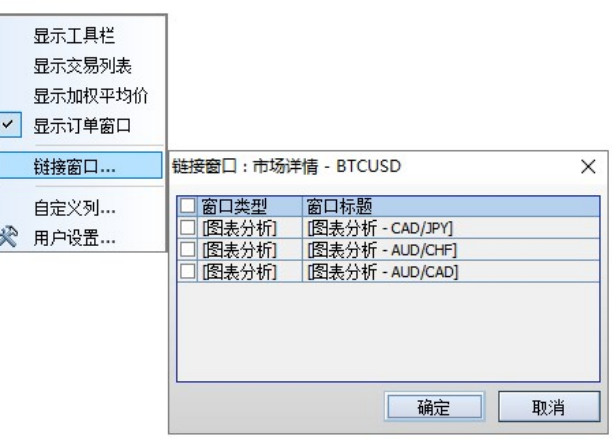

## 2.6 货币代码拖拽

您可以通过在不同的显示窗口简单的拖拽货币代码, 实现在各窗口之间共享货币代码。 此功能在市场报价、市场深度、图表、新闻、期权、 期货、资产管理和交易配对窗口中均可使用。

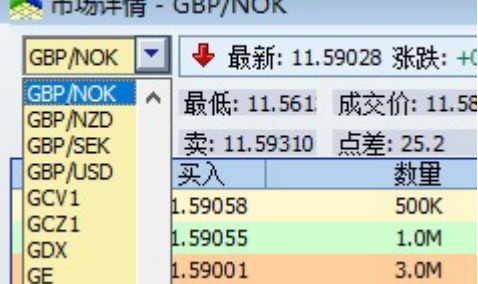

**UNIVERSITY CONTINUES** 

## 2.7 列——添加、移除、改变顺序、列宽

任意窗口点击右键,在打开的下拉 菜单找到自定义列菜单并点击,即 可打开自定义列窗口。通过拖拽自 定义列,自定义窗口,右边是隐藏 列部分,而显示的列则在左边。

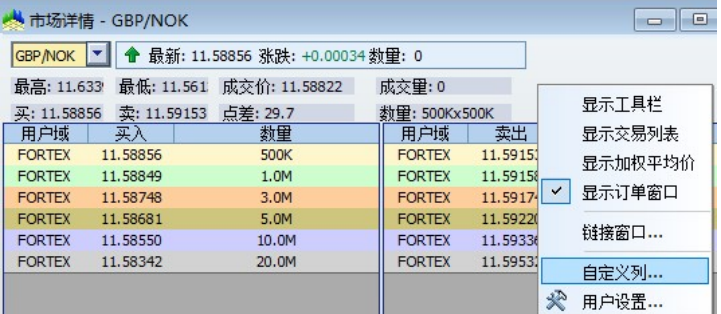

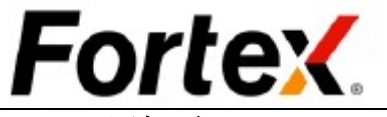

#### 2.7.1 添加列

从隐藏列部分选择一个指定的列标题,按住鼠标左键将其拖动到所需的位置。如下图状态列正 被添加到显示的列中。

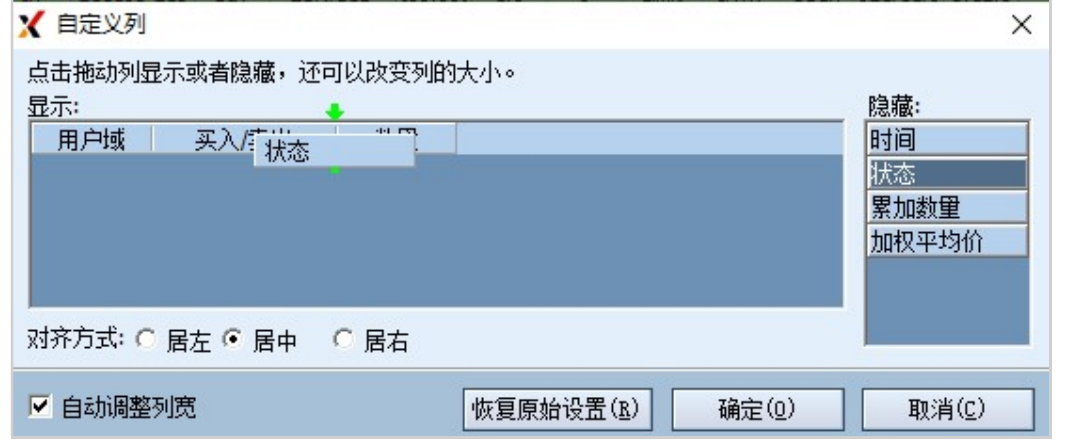

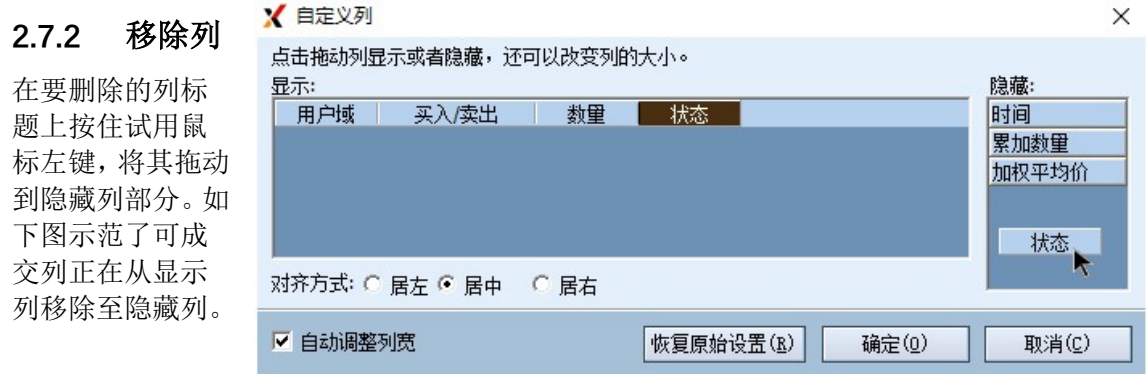

#### 2.7.3 改变列顺序

宽度(1) - 右键单击列标 题,然后选择"自动调整" 自动调整列宽度。此功能将 根据可用空间自动调整列。 宽度(2) - 移动光标到分 隔列标题的竖线上,按住鼠 标左键向左或向右调整宽 度。

宽度(3) - 鼠标左键双击 分隔列的竖线,即可根据最

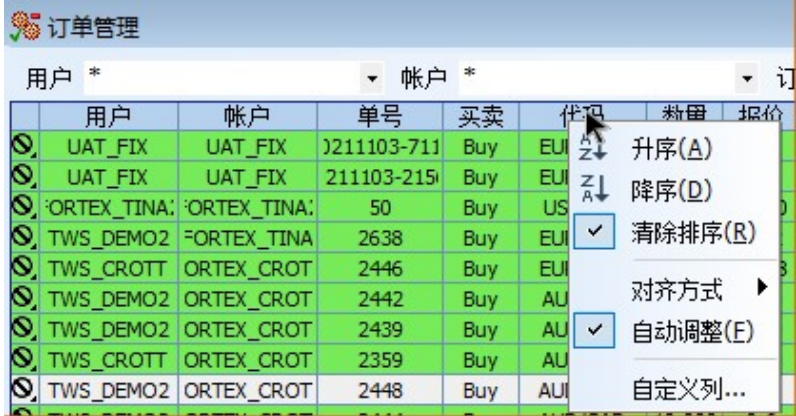

在要重新放置的列标题上按住鼠标左键,将其拖动到新的位置。当列标题可以放置时,将出现 两个绿色箭头。

#### 2.7.4 调整列宽度

大数据显示区域进行调整所有的列。

# Fortex.

## 2.8 导出文件

使用导出文件功能,您可以将应用窗口中的一切保存为您硬盘上的一个文本文件。文本文件以 空格分隔,以便您可以轻松地导入到excel或者打印出来。如图左键单击下拉菜单,您将看到如 下的另存为窗口。我们的用户通常在交易日的最后时段使用此功能将他们的交易记录以电子档 保存起来。

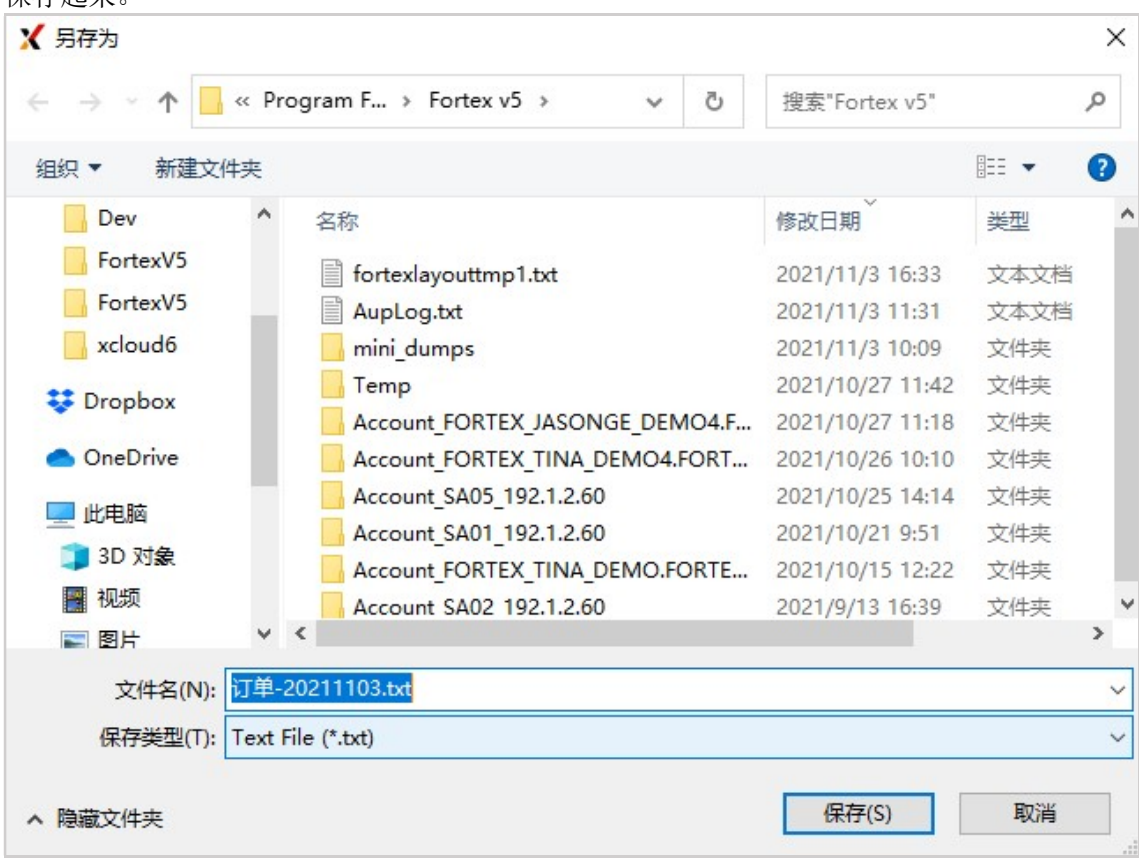

## 2.9 排序

您可以通过使用列标题的右键菜单排序任何窗口中的显示顺序。

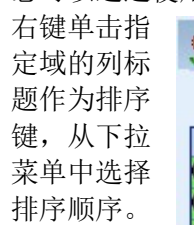

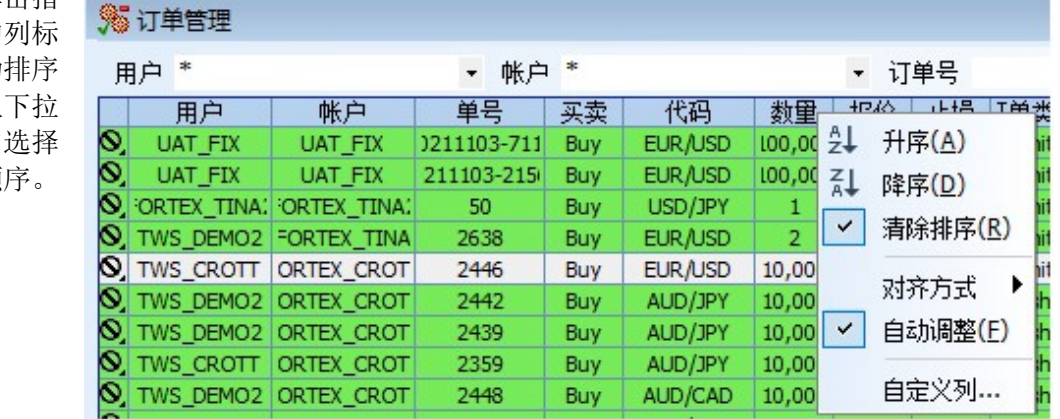

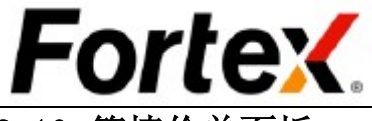

## 2.10 简捷价单面板

Fortex简捷价单面板是即时创建订单的最快和最有 效的途径。简捷价单面板实时显示所选择的货币对 的点差和买入价/卖出价,在您手动确认交易量后即 可通过点击一下鼠标下一个市价单。

#### 2.10.1 简捷价单面板视图

您可以通过简捷价单面板一次性查看最多16个货币 对。通过简单的单击'视图'下拉条,即可选择要 查看的货币对的布局和数量。

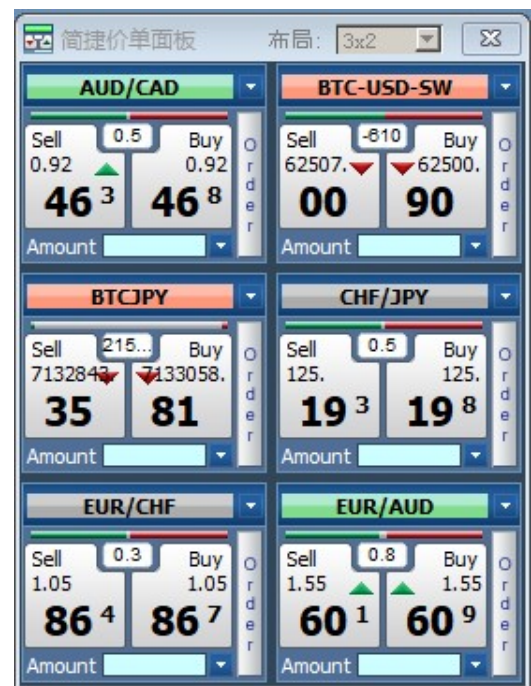

#### 2.10.2 下市价单

通过Fortex简捷价单面板下市价单,首先输入要买入/卖出的数量,然后单击对应的买入/卖出 按钮。您将收到询问信息以确认订单 。此外, 通过单击"买入"按钮右边的"订单"按钮, 您 将会被跳转到一个外汇订单输入窗口,然后可以设置一个限价单或定制一个订单。

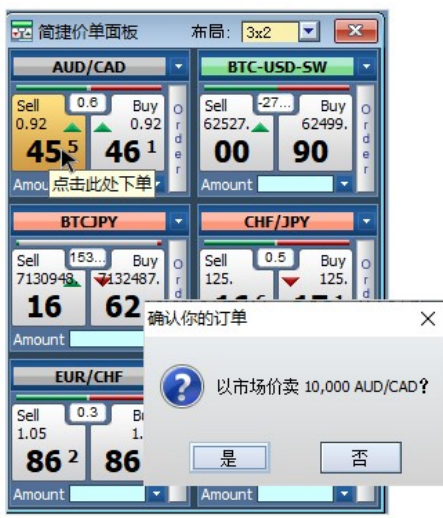

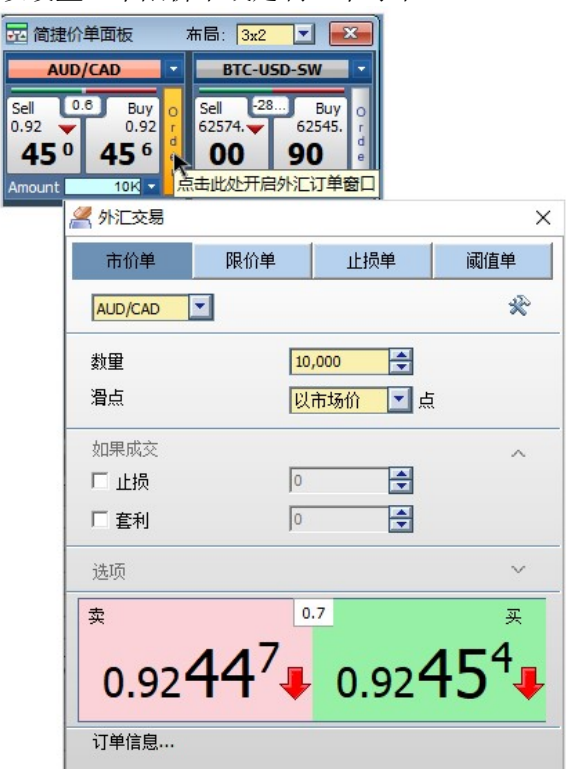

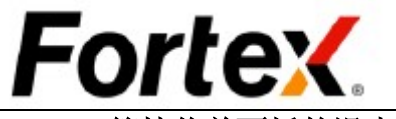

### 2.10.3 简捷价单面板的滑点功能

使用简捷价单面板的滑点功能,必须如下图所示在简捷价单面板用户设置中预设滑点。先在价 格面板选项中选择"限价单",然后设置 0 到 10 点之间的滑点值。

 $\frac{1}{2}$ 

#### **x** 用户设置

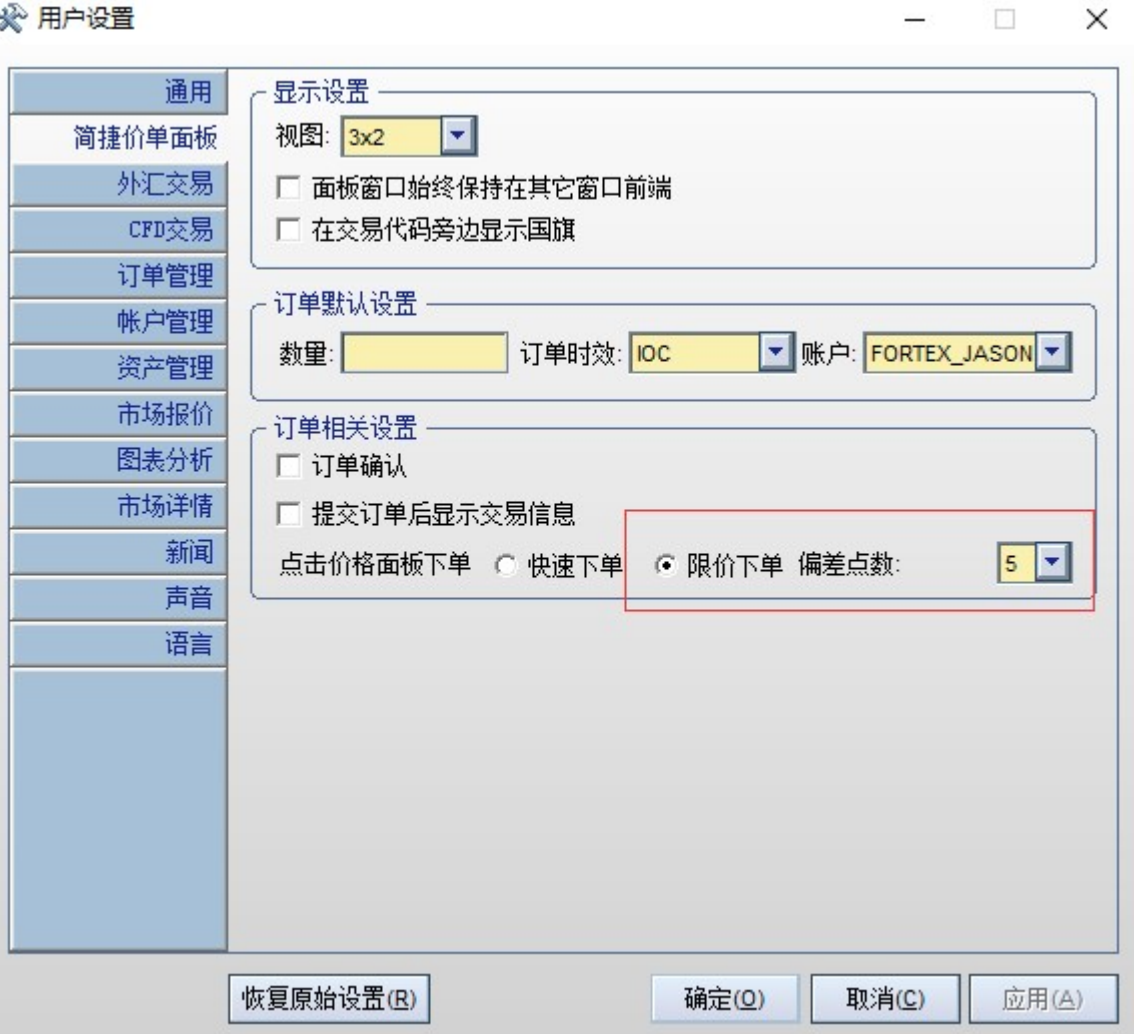

根据下面的例子,用户在价格0.92434以滑点0.0005(5点)下一个全数执行或立即取消单(FOK) 或即时或取消(IOC)限买单 。当市场价位从0.92430上升到0.92436,限价单在0.92436成交, 因为滑点允许限价单在0.92434和0.92439之间成交。如果没有滑点,限价单会在0.92434时成交。

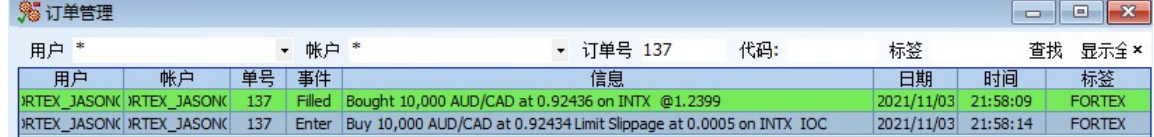

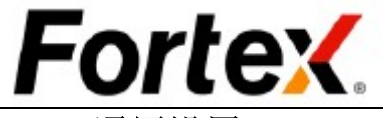

## 2.11 通用设置

通过单击文件->用户设置或是单击工具栏上的图标即可打开用户设置窗口。您将看到如下图 2.16所示的窗口。第一个选项卡是通用设置。在这里,您可以定制热键。您也可以设置当您退 出Fortex环境时自动保存当前的布局。当您完成定制通用设置后,单击应用使您所做的更改生 效,或者单击底部的恢复原始设置按钮将所有选项恢复为默认值。通用设置的设定将在Fortex 内所有的窗口中生效。

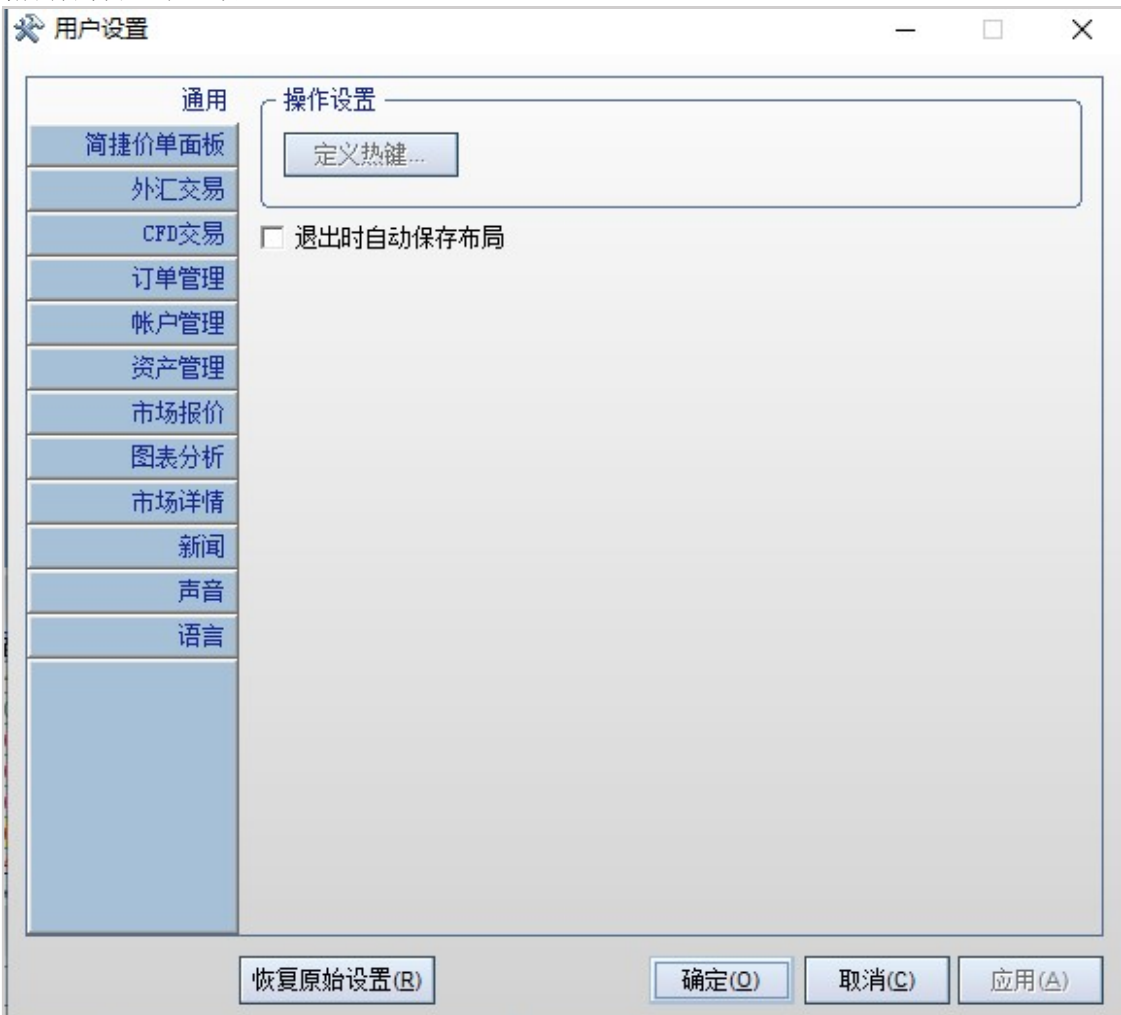

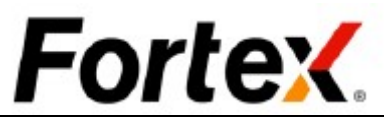

 Fortex每一个应用窗口都有自己的用户设置。您可以通过单击用户设置对话框中不同的选项卡 浏览它们,或者您可以在各应用窗口中右键单击空白的地方,在下拉菜单中选择"用户设置" 单独打开各个用户设置。您将在文档后面的部分了解如何使用每个独立应用窗口的用户设置。

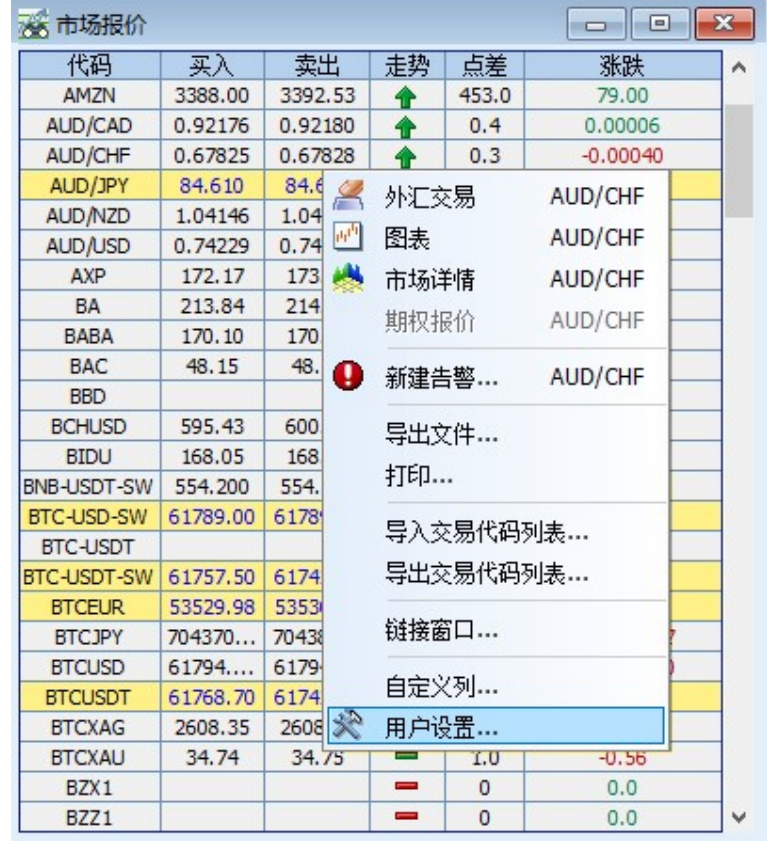

## 3 订单管理

通过单击菜单栏交易->订单管理或是左键单击工具栏上的图标,打开订单管理窗口。您可以在 这个窗口中管理您的未结订单、查看交易记录、消息、成交和取消历史信息等等。订单管理窗 口有四个选项卡可让您跳转到订单、消息、成交和取消四个不同的面板。在每一个面板中,顶 部有一个可选的搜索栏。您可以使用搜索栏通过账户、订单ID和货币代码搜索订单、消息、以 及成交和取消交易单。在用户设置中可以选择隐藏搜索栏。窗口底部的状态栏显示当前交易单 的总数和成交量。

默认情况下,买入单以<mark>淡黄绿色</mark>显示,而卖出单以<mark>蜡笔红色</mark>显示,而空头单则以<mark>黄色</mark>显示。每 个订单都有一个唯一的订单ID。当您需要向您的服务提供商查看您的订单状态时,您必须使用 用户名和订单ID作为参考。

您可以通过双击一个未结订单以取消它, 或是通过高亮订单然后右键单击, 再从下拉菜单中选 择取消。您也可以在这里重新下一个订单。

#### 3.1 订单

第一个选项卡是订单面板。在中间有一条分隔栏。窗口的上半部分显示当前登录用户控制的所 有未结订单。下半部分显示系统最新的三条消息。

订单被提交到系统后初始状态为挂单。一旦交易商确认收到此订单,订单状态将变为未结。当 订单部分成交时,您的下单数据将被调整;订单状态也将变为部分成交。当订单完全成交时, 该订单条目将从订单窗口中消失。

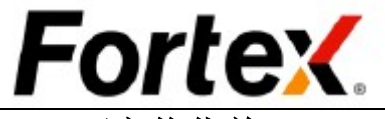

## 3.2 可市价化单

当订单变为可市价化时,整个订单行变为蓝色并每秒闪动一次以提醒交易商或做市商。

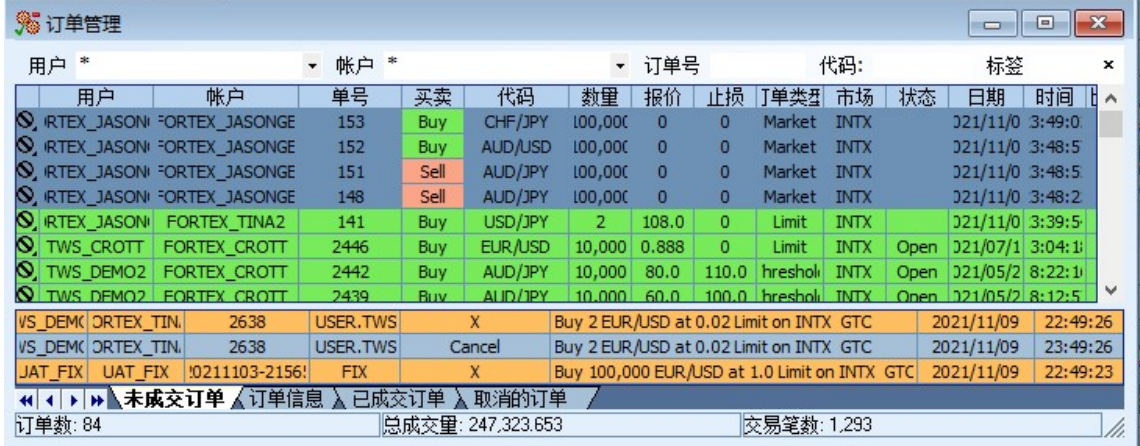

## 3.3 消息

第二个选项卡是消息面板订单输入的信息或发送到服务器的取消指令在默认情况下将以蓝色显 示。买入的成交信息以淡黄绿色显示。卖出或卖出空头单的成交信息以蜡笔红色显示。取消的 确认信息以橙色显示。

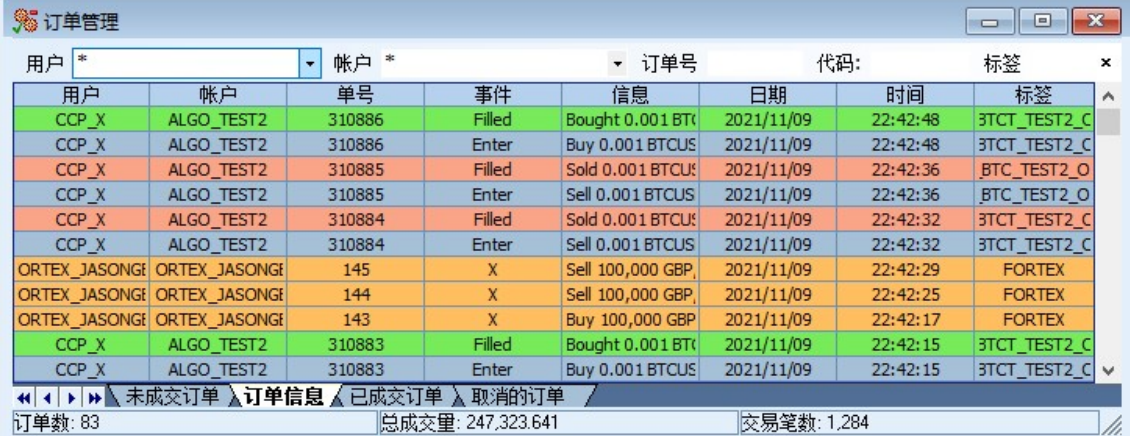

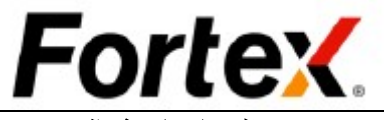

## 3.4 成交和取消

第三个选项卡是成交面板,显示所有成交的订单。第四个选项卡上取消面板,显示所有取消的 订单。

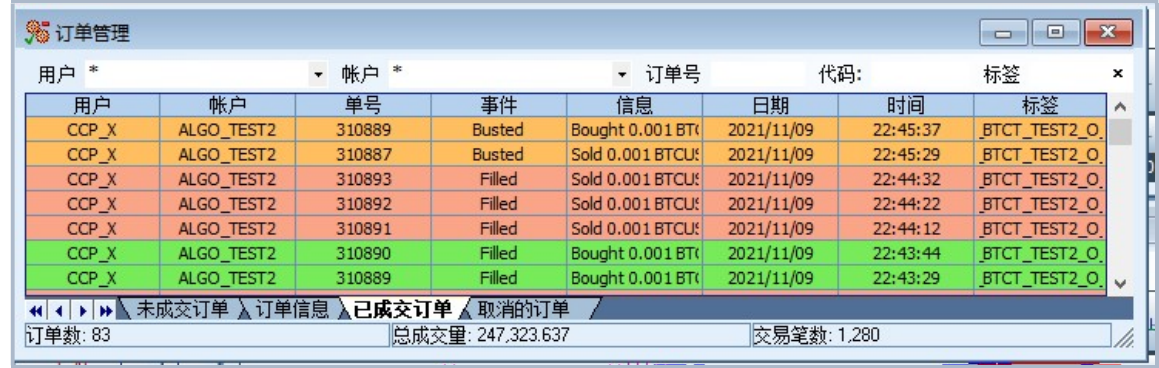

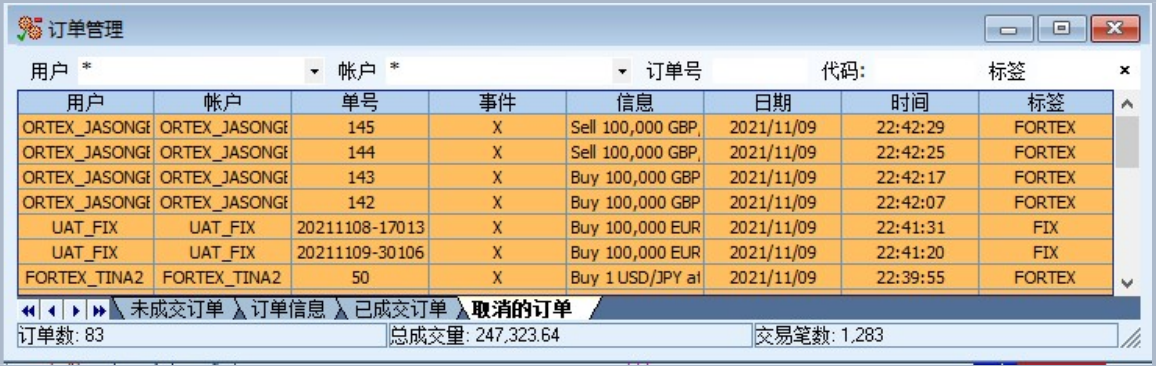

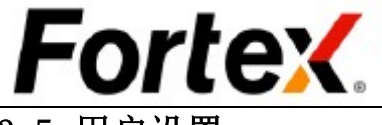

3.5 用户设置

右键单击订单管理窗口,然后点击左键从下拉菜单中选择"用户设置"。您将看到订单窗口的 用户设置窗口。在操作设置部分,您可以隐藏/显示搜索栏,应用双击取消订单,跳过取消确认 流程。在窗口的底部,有一个恢复原始设置按钮,可以用来恢复到默认设置。您还可以自定义 显示设置,如表头颜色、背景颜色、字体颜色、网格线条颜色、网格风格、字体、可成交颜色、 买入/卖出/卖空/取消的颜色等等。动作操作设置和显示设置的改动应用于所有四个订单管理窗 口。

当您完成设置您的首选项,单击应用使您的更改生效,然后点击确认。点击取消忽视更改。 **x** 用户设置  $\mathcal{L}_{\mathcal{L}}$  $\times$ 

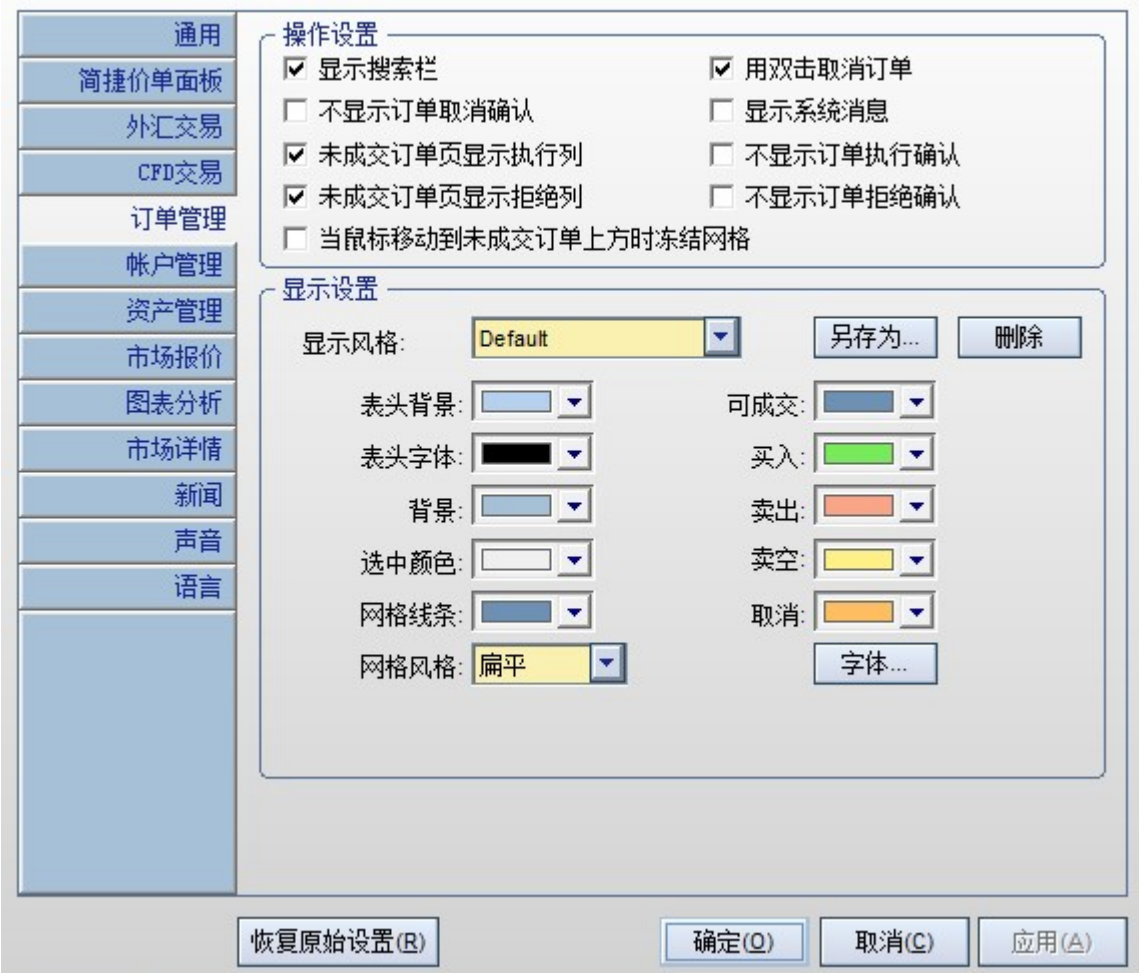

您可以定制显示设置并保存它作为自己的显示方案。首先,定制您的显示设置。然后在显示方 案下拉菜单的右边,点击另存为按钮弹出一个对话框,可供您输入新方案的名称。输入方案名 称并在对话框中点击保存按钮,您的定制方案将被保存到系统中。您可以随时在显示方案下拉 菜单中恢复定制方案。

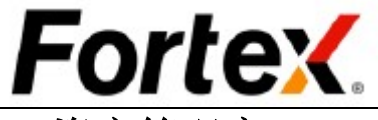

## 4 资产管理窗口

单击菜单栏交易->资产管理或单击工具栏上的图标打开资产管理窗口。您将看到一个账户选择 窗口弹出。选择您想查看的账户,打勾并单击确认,您将看到如图所示的资产管理窗口。任何 时候您都可以重新选择查看的账户,通过右键单击资产管理窗口,从下拉菜单中选择"选择账 户"。

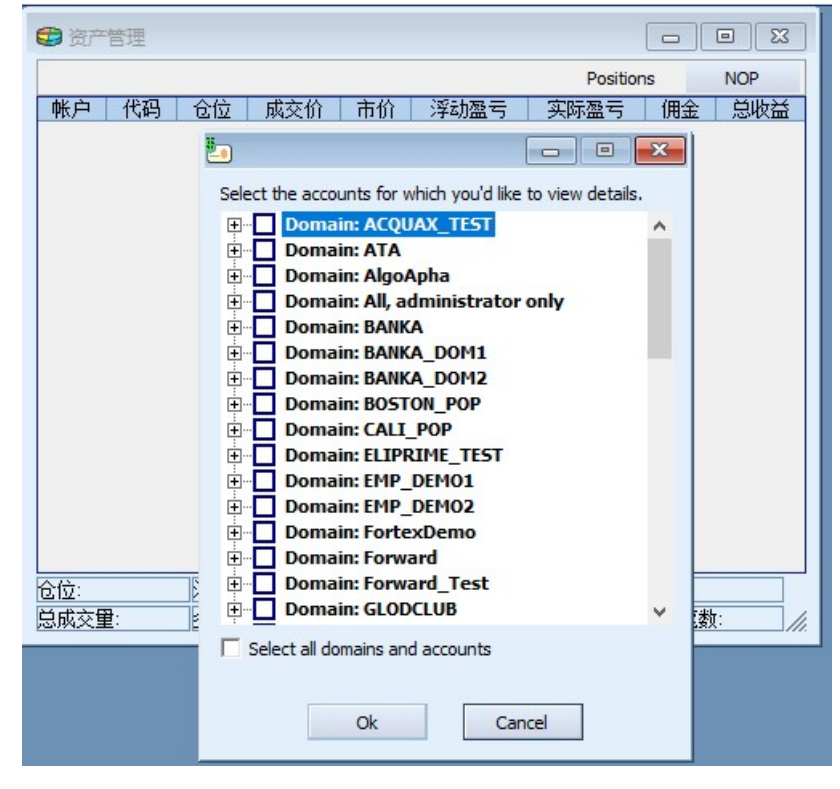

## 4.1 通用

资产管理窗口跟踪你所有的仓位,包括未结头寸和已平仓头寸。多头头寸以<mark>绿色</mark>显示。空头头 寸以<mark>红色</mark>显示。<mark>绿色</mark>表示盈利。<mark>红色</mark>表示亏损。在流动实时的环境中,它按市值计价您当前的 市场风险(VAR-风险价值)、浮动盈亏、实际盈亏和总盈亏。它显示了您每个仓位的总量、平 均价格和当前市场报价。窗口底部的状态栏显示了选定账户的总风险价值、总浮动盈亏、总实 际盈亏和累计总盈亏。

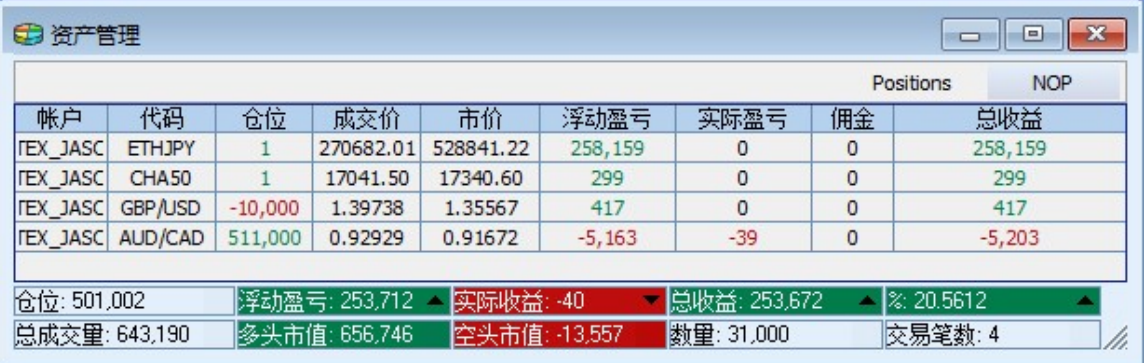

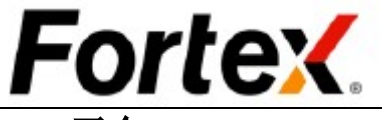

## 4.2 平仓

对某个指定仓位执行平仓,只需双击该仓位,或右键单击该仓位再从下拉菜单中选择平仓。一 个包含预填当前市场价格在内的所有信息的订单输入框将会弹出,以对该仓位进行平仓。

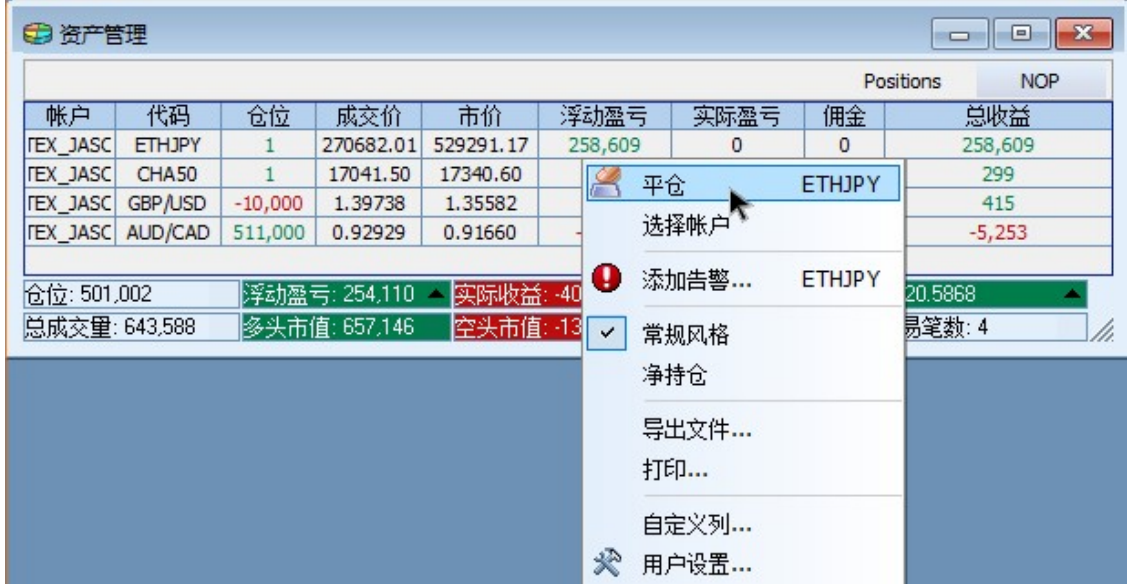

## 4.3 仓位排序

您可以通过使用列标题的右键菜单来排序仓位。右键单击指定区域的列标题作为排序键,从下 拉菜单中选择排序的顺序。

## 4.4 用户设置

右键单击资产管理窗口 然后从下拉菜单中左键 点击"用户设置"。您 将看到资产管理窗口的 用户设置窗口。您可以 在这里更改操作设置和 显示设置。您可以点击 恢复原始设置按钮来恢 复到默认值。当您完成 设置您的首选项,单击 应用使您的更改生效, 然后点击OK。点击取消 忽视更改。 关于自定义 显示方案的信息,请阅 读订单管理窗口中的用 户设置部分。

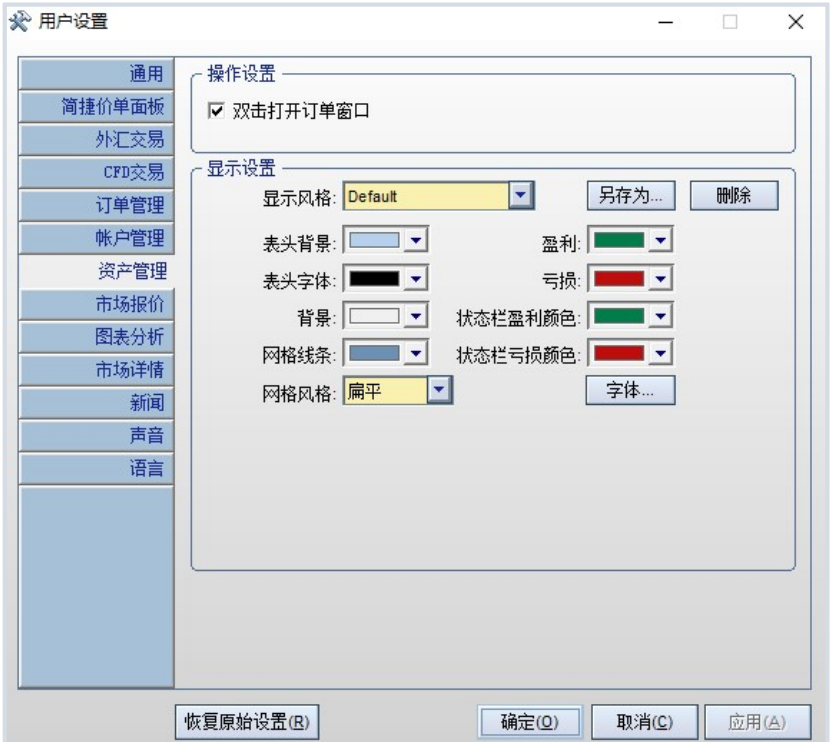

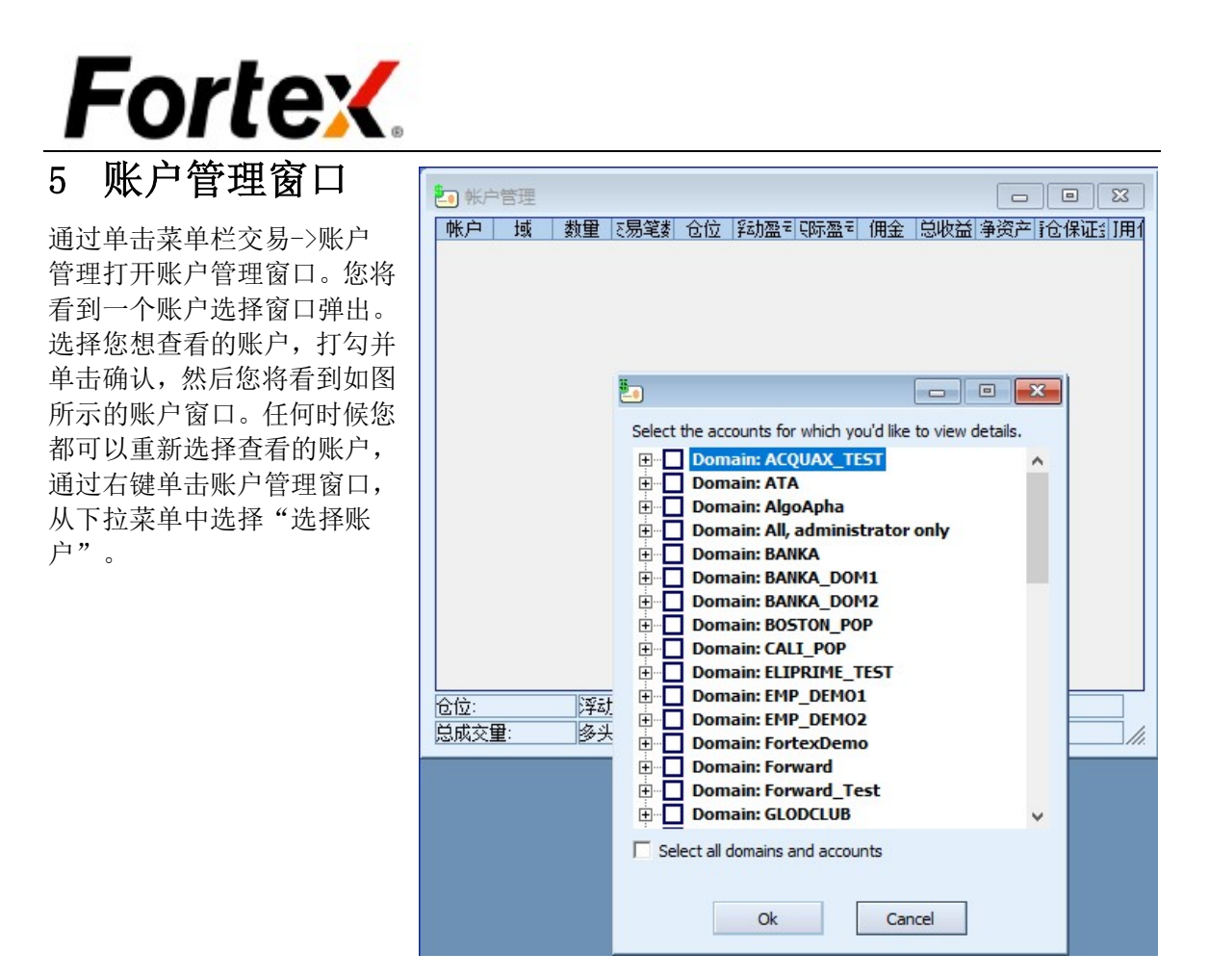

#### 5.1 通用

账户管理窗口记录了在您管理范围内所有账户的实时每秒更新的所有信息。比如账户、平均成 本、风险价值、浮动盈亏、实际盈亏、总盈亏、份额、交易单、当日开始净资产、当前净资产、 购买力、盈亏/净资产比例、杠杆比率和净资产百分比。盈利以<mark>绿色</mark>显示。<mark>红色</mark>表示亏损。多头 值以<mark>绿色</mark>显示,空头值以<mark>红色</mark>显示。所有的信息在流动实时的环境中随着市场波动按市值计价。 窗口底部的状态栏显示了总风险价值、总浮动盈亏、累计总盈亏,以及指定账户的总份额和交 易单。

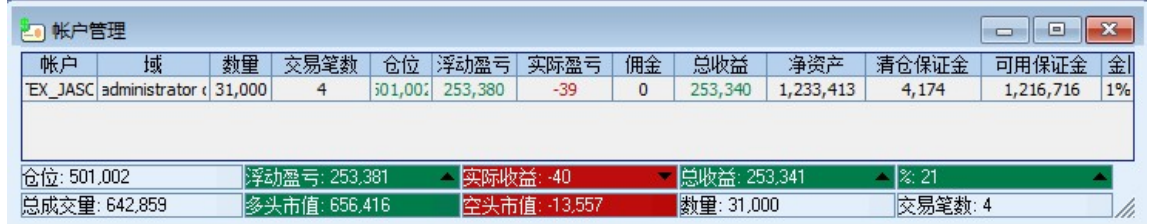

### 5.2 查看仓位

查看一个特定账户的当前仓位,只需双击该账户,然后一个包含该账户所有仓位信息的资产管 理窗口将会弹出。

#### 5.3 排序账户

您可以通过列标题的右键菜单来排序账户。右键单击指定区域的列标题作为排序键,从下拉菜 单中选择排序的顺序。

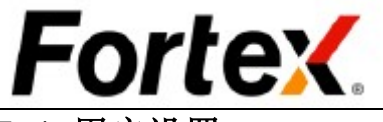

## 5.4 用户设置

右键单击账户管理窗口然后从下拉菜单中左键点击"用户设置"。您将看到账户管理窗口的用 户设置窗口。您可以在这里更改操作设置和显示设置。您可以单击恢复原始设置按钮来恢复到 默认值。当您完成设置您的首选项,单击应用使您的更改生效,然后点击OK。单击取消忽视更 改。 关于自定义显示方案的信息,请阅读订单管理窗口中的用户设置部分。

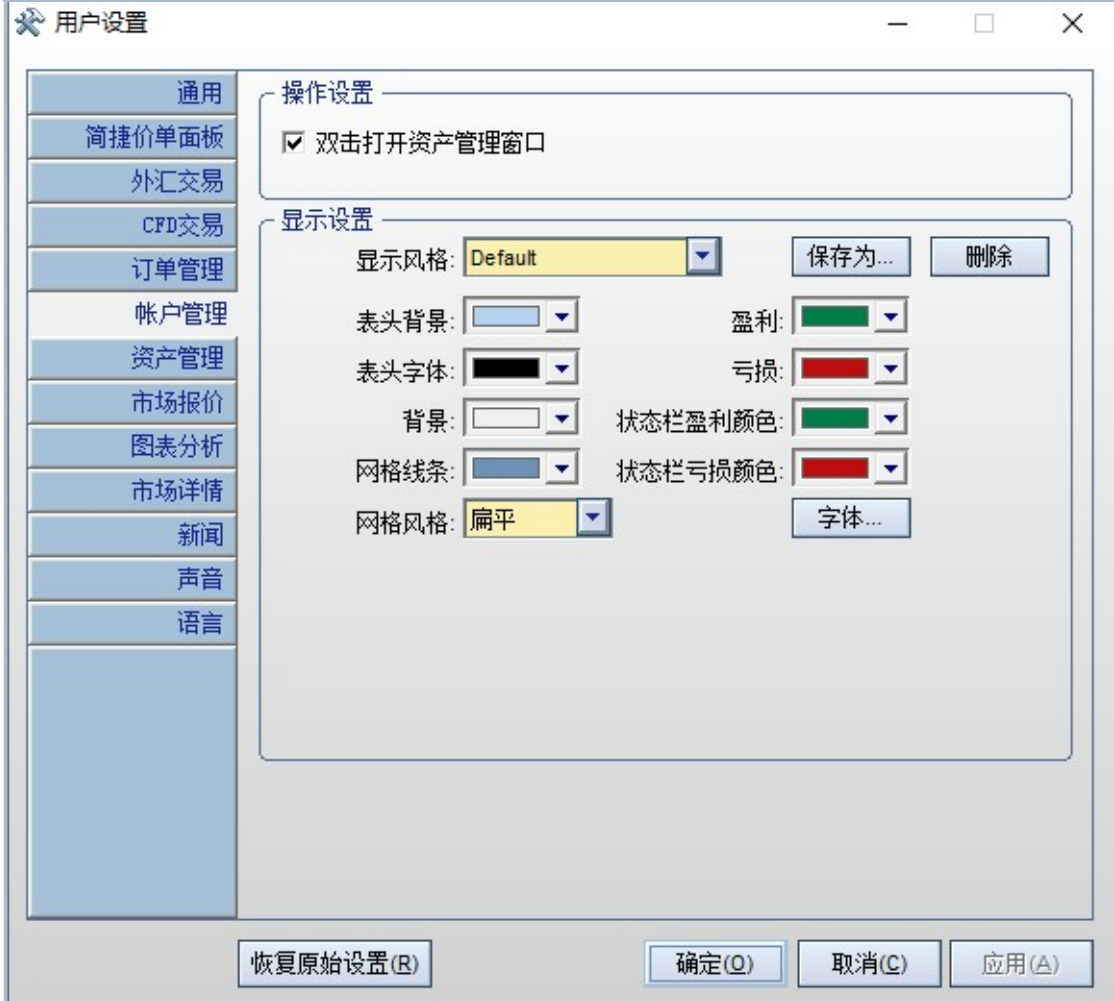

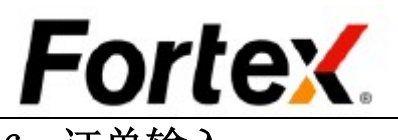

## 6 订单输入

在 Fortex™ 中输入一个订单是简单和 捷的。

## 6.1 打开 Fortex订单输入窗口

有四种方法可输入订单:

- 在市场报价窗口中点击;
- 在资产管理窗口中点击一个仓位;
- 在市场深度窗口中点击;
- 在订单输入框中输入订单。

外汇交易有四个栏目,进入窗口默认显; 哪个栏目,是由订单输入的用户设置窗 设置决定。下面都以默认打开市价单为 例。详见6.3章节.

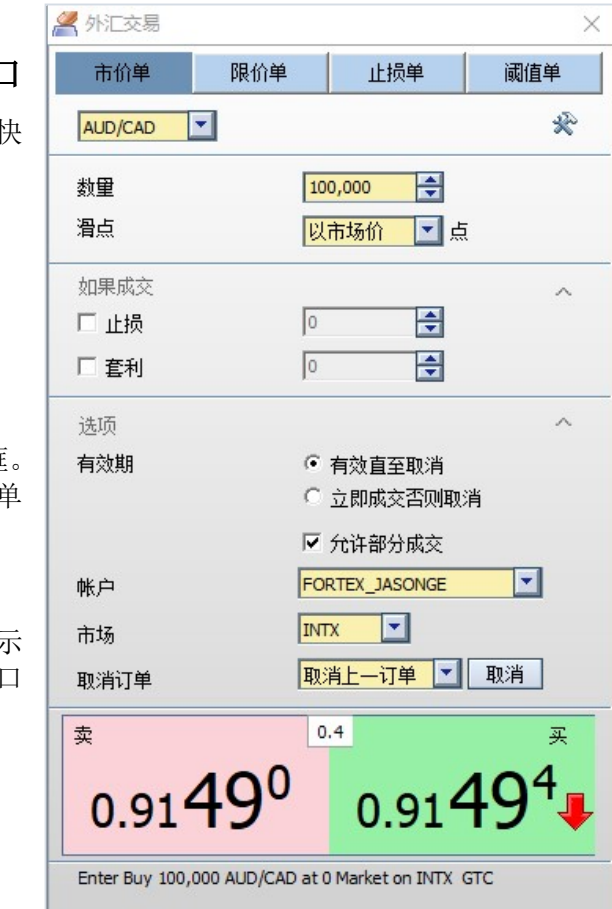

右图是一个 Fortex浮动外汇订单输入框。 您可以通过单击菜单栏交易->外汇订。 输入或者单击工具栏的图标打开它。

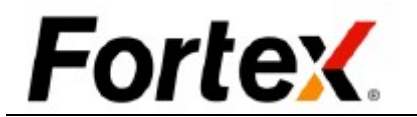

#### 6.1.1 在市场报价窗口中点击

如果在您的市场报价屏幕中有一个货币代码的报价,您可以简单的双击卖出价单元格,在订单 输入框以内部市场卖出价填充一个卖出单。您也可以双击买入价单元格,以内部市场买入价填 充一个买入单。您还可以点击最后价格单元格,在交易框填充最后价格,然后再指定买入或卖 出。

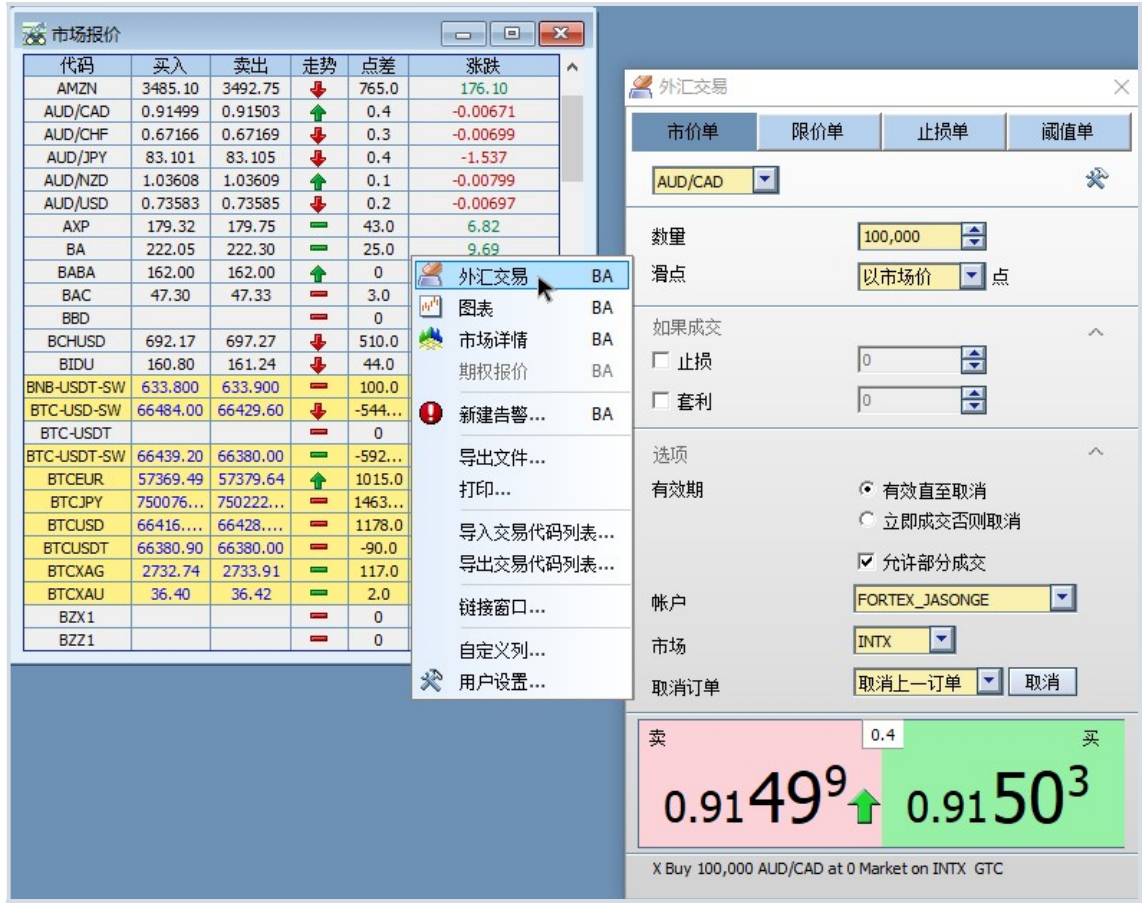

让我们用上图来举例说明。当您双击澳元/美元报价的0.91503买入价域,浮动订单输入框将弹 出,以你指定的默认市场和账户自动填充一笔以0.91503买入澳元/美元的限价单。您只需点击 报价区域即可提交订单。

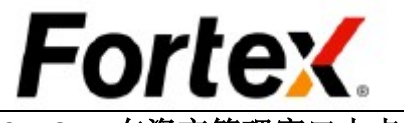

### 6.1.2 在资产管理窗口中点击仓位

要平仓一个仓位,您只需在资产管理窗口中简单的点击该仓位。浮动订单输入框将自动填充相 关的所有信息,你只需要按下【回车】键或点击【发送订单】按钮提交该交易。

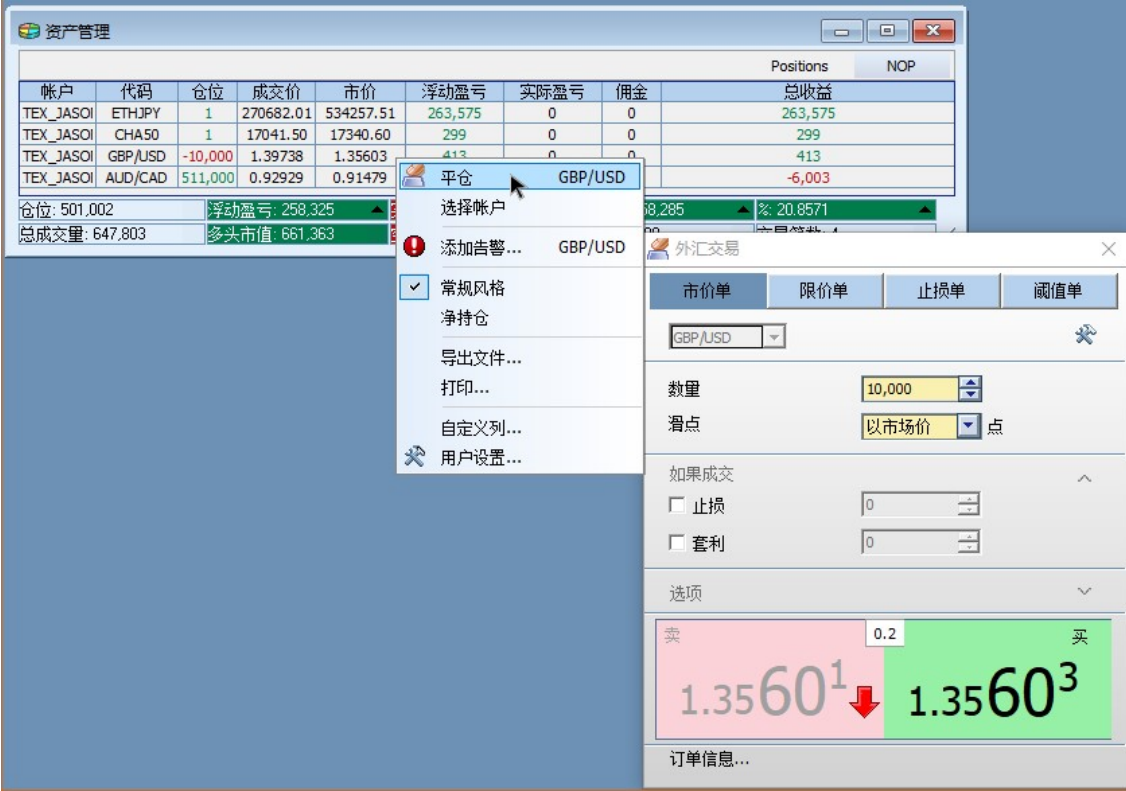

让我们用上图来举例说明。如果您想在当前市场价格1.35603买入10,000笔多头仓位的英镑/美 元,只需点击那一行即可。浮动交易框将弹出,自动填充10,000笔以1.35603买入英镑/美元的 市场价单。点击报价区按钮即可提交订单。

#### 6.1.3 在市场深度窗口中下单。

请阅读第十章市场深度窗口。

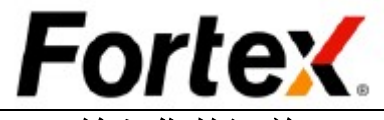

## 6.2 输入您的订单

在窗口的顶部,点击订单类型选项卡进入您想下单的窗口。

首先,点击市价单选项卡后,您可以从货币 对列表中选择货币对。

#### 6.2.1 市价单

然后,设置下单的数量,滑点,账户,市 场等下单参数

最后,只需点击<mark>卖出</mark>按钮下一个卖出市价 单,或点击<mark>买入</mark>按钮下一个买入市价单。

订单会以市场价立马成交。

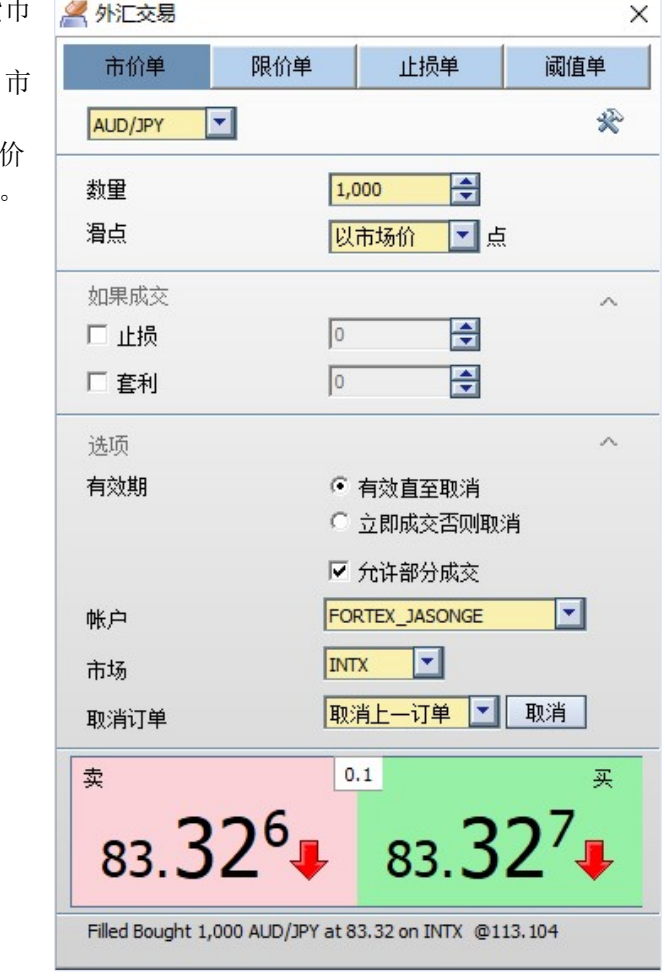

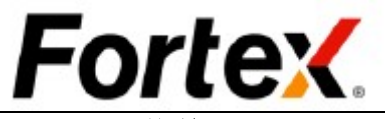

#### 6.2.2 限价单

首先,点击市价单选项卡后,您可以从货币对 列表中选择货币对。

然后,设置下单的数量,滑点,账户,市场等 下单参数

最后,只需点击<mark>卖出</mark>按钮下一个卖出市价单, 或点击<mark>买入</mark>按钮下一个买入市价单。

- SELL 时,设定的价格小于或等于市场价, 就以市场价成交。
- BUY 时,设定的价格大于或等于市场价, 就以市场价成交。

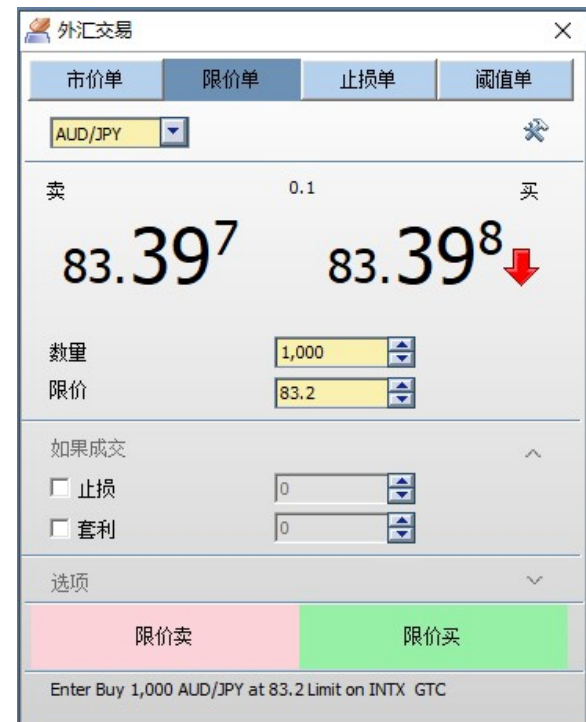

#### 6.2.3 止损单

首先,点击市价单选项卡后,您可以从货币对 列表中选择货币对。

然后,设置下单的数量,滑点,账户,市场等 下单参数

最后,只需点击<mark>卖出</mark>按钮下一个卖出市价单, 或点击<mark>买入</mark>按钮下一个买入市价单。

- SELL 时,设定的价格大于或等于市场价, 就以市场价成交。
- BUY 时,设定的价格小于或等于市场价, 就以市场价成交。

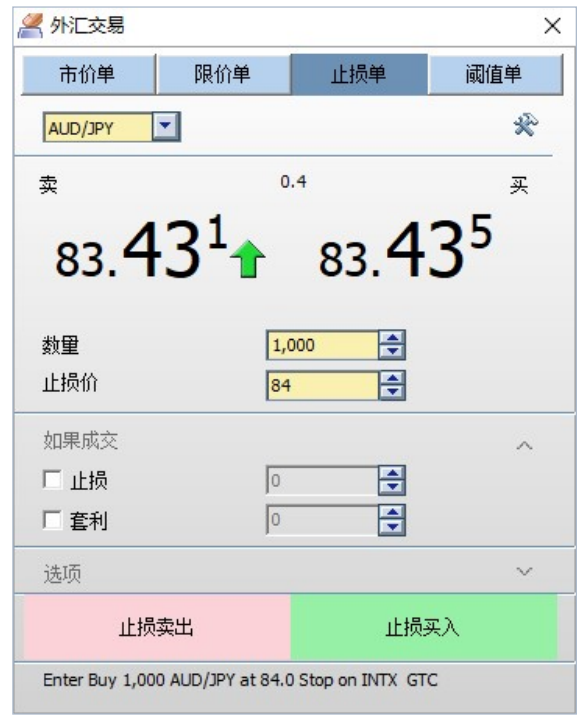

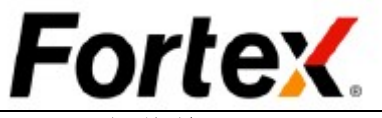

#### 6.2.4 阀值单

首先,点击市价单选项卡后,您可以从货 币对列表中选择货币对。 然后,设置下单的数量,滑点,账户, 场等下单参数

最后,只需点击<mark>卖出</mark>按钮下一个卖出市们

单, 或点击<mark>买入</mark>按钮下一个买入市价单

- ◆ Lower Limit 和 Upper Limit 都必 输入合法数值
- 必须满足 Lower Limit < Upper Limit 的条件,才可以正常下单
- Buy 时,Buy 的市场价格,低于 Lower Limit(下限)设定值, 或高于 Uppe Limit(上限)设定的价格, 就成交
- ◆ 即, Upper Limit < Buy 的市场价本 或者 Buy 的市场价格 < Lower Limi (满足条件之一即可成交,以市场价 格成交)
- Sell 时,Sell 的市场价高于 Lower Limit(下限)设定值, 或低于 Uppe Limit(上限)设定的价格, 就成交

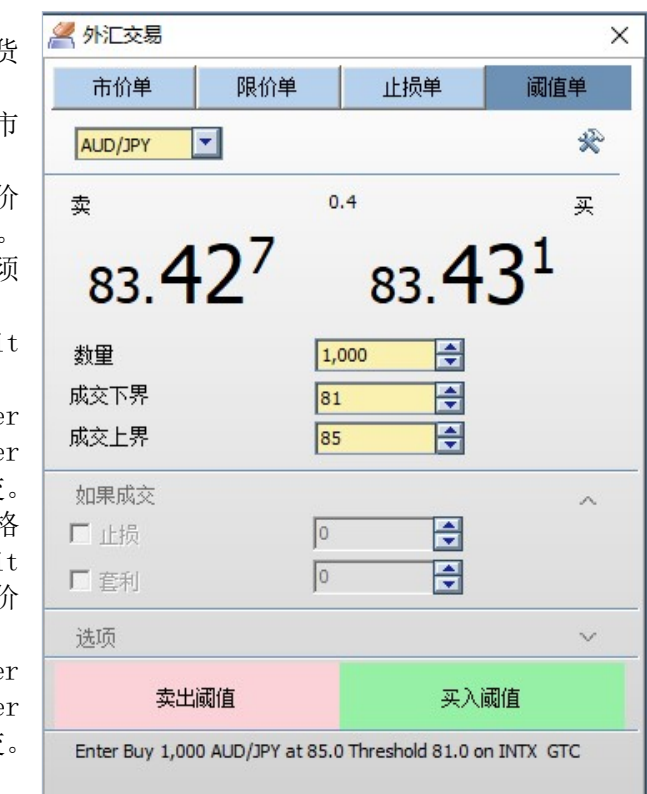

#### 6.2.5 如果成交

这个功能在订单交易窗口是默认关闭的,勾选后打开。然后可以设置止损和套利的价格。

#### 6.2.6 选项

#### 有效期

 GTC:Good Till Canceled , 直到订单被手动取消一直有效。 ◆ IOC: Immediate or Cancel Order 订单进入市场后, 要么立即成交; 要么立即取消。 FOK:Fill or Kill,全部成交否则取消下单。

● 账户

您可以选择不同的账户进行交易。

● 市场

您可以在市场域选择您偏好的流动性提供商或银行。市场域列出了所有可供用户选择的市 场。

#### 6.2.7 取消

点击【所有】按钮取消指定货币代码的所有未结订单。点击【所有买入】按钮取消指定货币代 码的所有买入订单。点击【所有卖出】按钮取消指定货币代码的所有卖出订单。点击【最后订 单】按钮取消您下的最后一个订单。

#### 6.2.8 消息

订单信息选项卡显示一个订单条目或取消指令的最后一条消息。您可以点击订单信息选项卡左 边的箭头以显示信息。

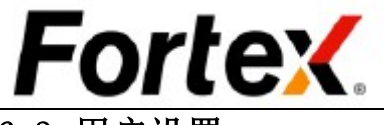

## 6.3 用户设置

右键点击订单输入框然后在下拉菜单中左键点击"用户设置"。您将看到订单输入框的用户设 置窗口。您可以在此更改订单默认设置、订单相关设置、显示设置。您可以单击恢复原始设置 按钮来恢复到默认值。当您完成设置您的首选项,单击应用使您的更改生效,然后点击OK。单 击取消忽视更改。

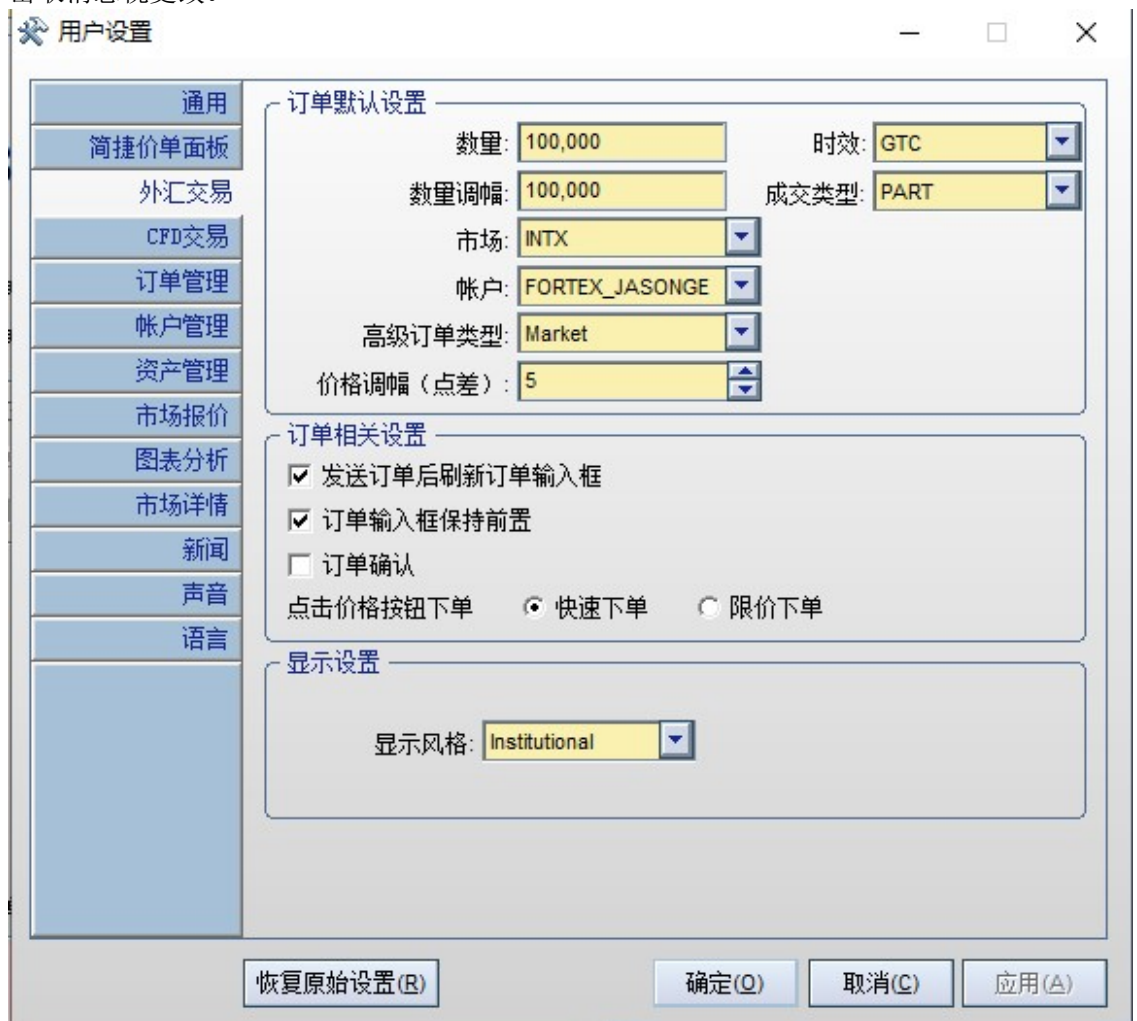

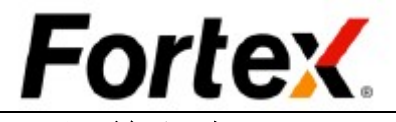

## 7 订单取消

您可以在订单管理窗口或使用订单输入框的"取消"按钮来取消您的未结订单。

在订单管理窗口的订单选项卡,您可以看到您所有的未结订单。只需双击指定的一个订单即可 取消该订单。要使用该功能,您必须在订单管理窗口的用户设置中使"双击取消"选项生效。

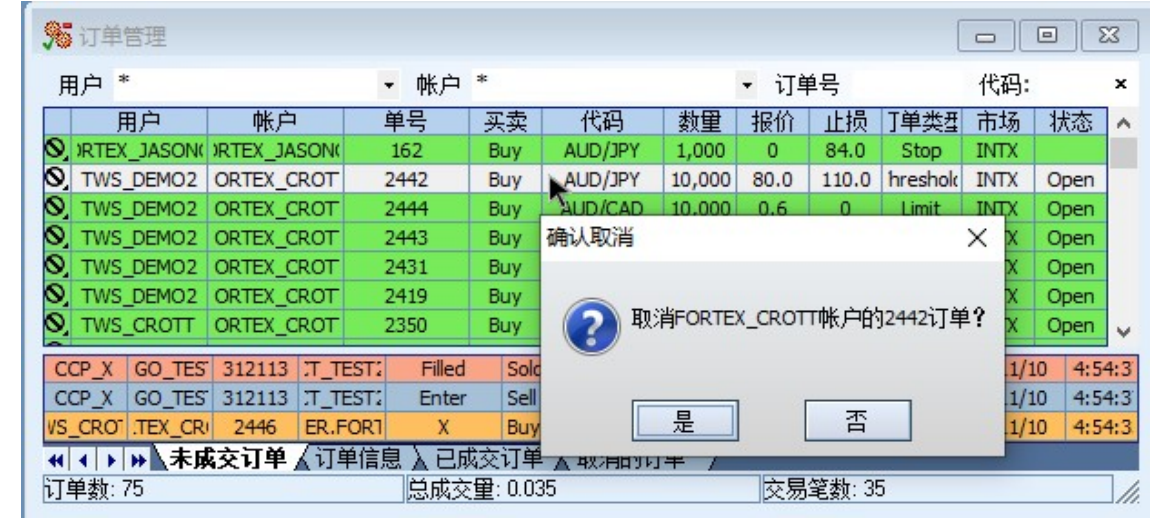

或者您可以高亮该订单然后右键点击, 在下拉菜单中选择"取消"。取消确认框将会弹出以询 问您是否要取消指定的订单。选择确认以确认该操作,选择"取消"忽视该操作。

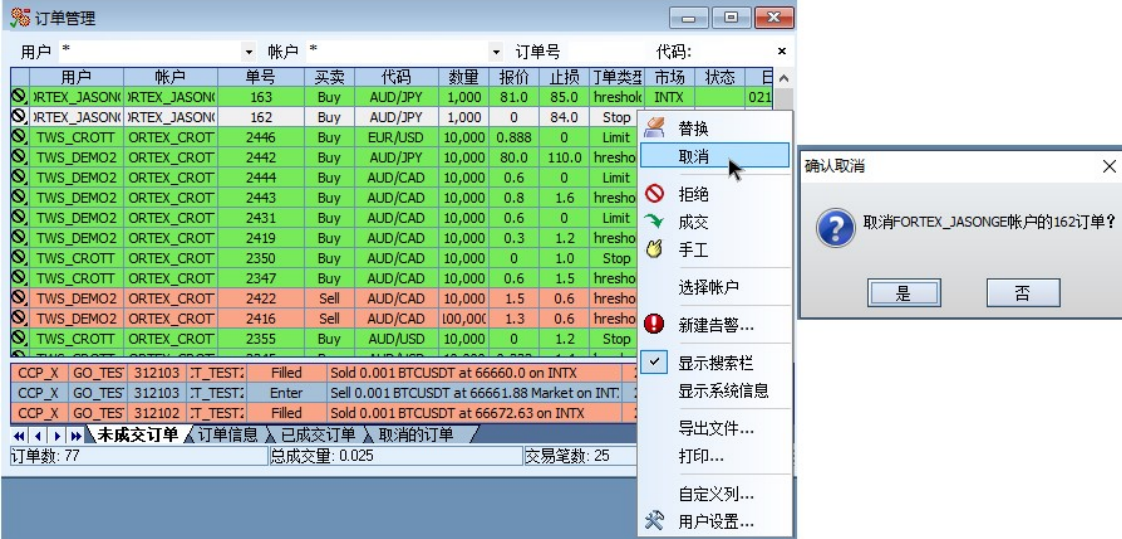

#### 7.1 在订单管理窗口取消订单

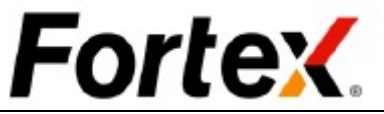

同时取消若干订单或所有订单,只需用您的鼠标指针高亮您想取消的所有订单,然后右键点击 再从下拉菜单中选择取消。

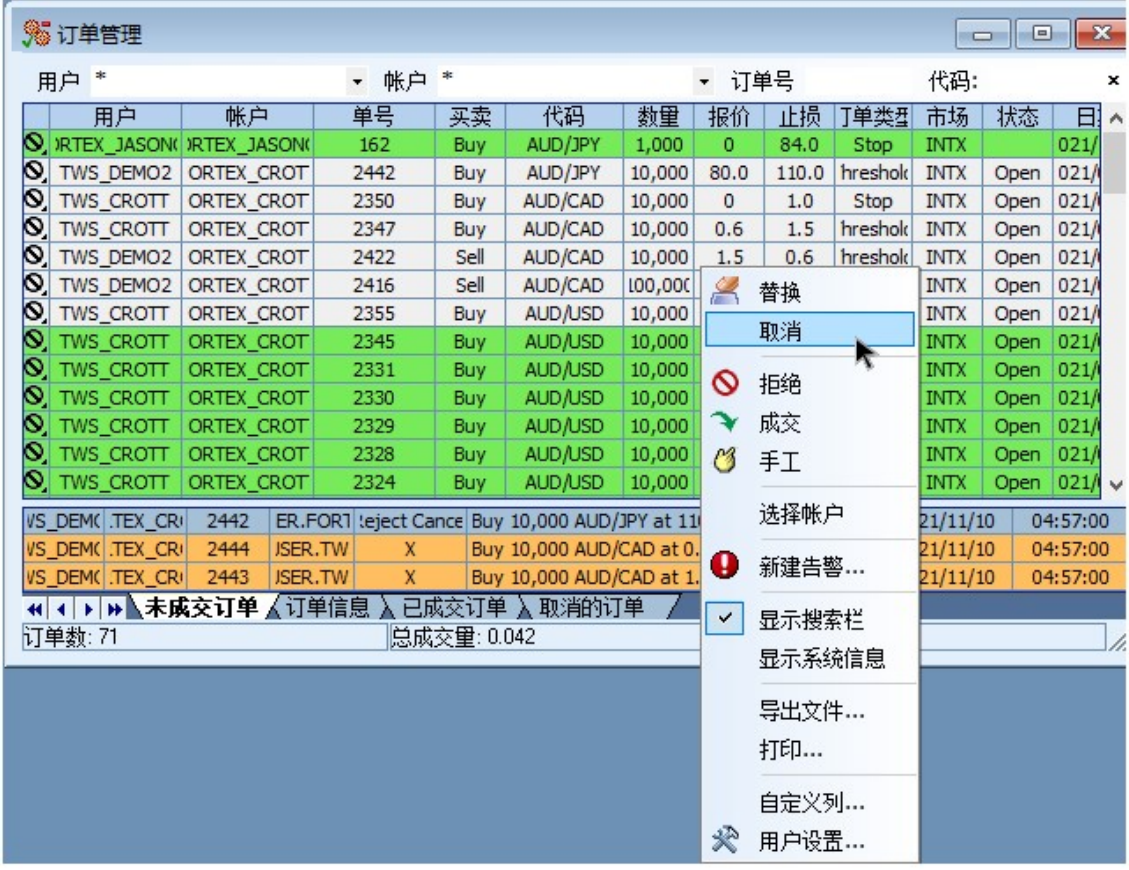

当交易所或ECN平台确认您的订单取消时,您将在信息窗口中看到一条以"X"开头的黄色信息。 同时,您想取消的订单将从未结订单选项卡中消失。

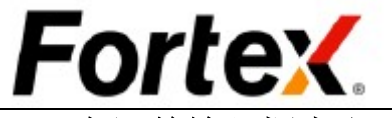

## 7.2 在订单输入框中取消订单

在浮动订单输入框和市场深度订单输入框中,您将看到"取消"按钮。

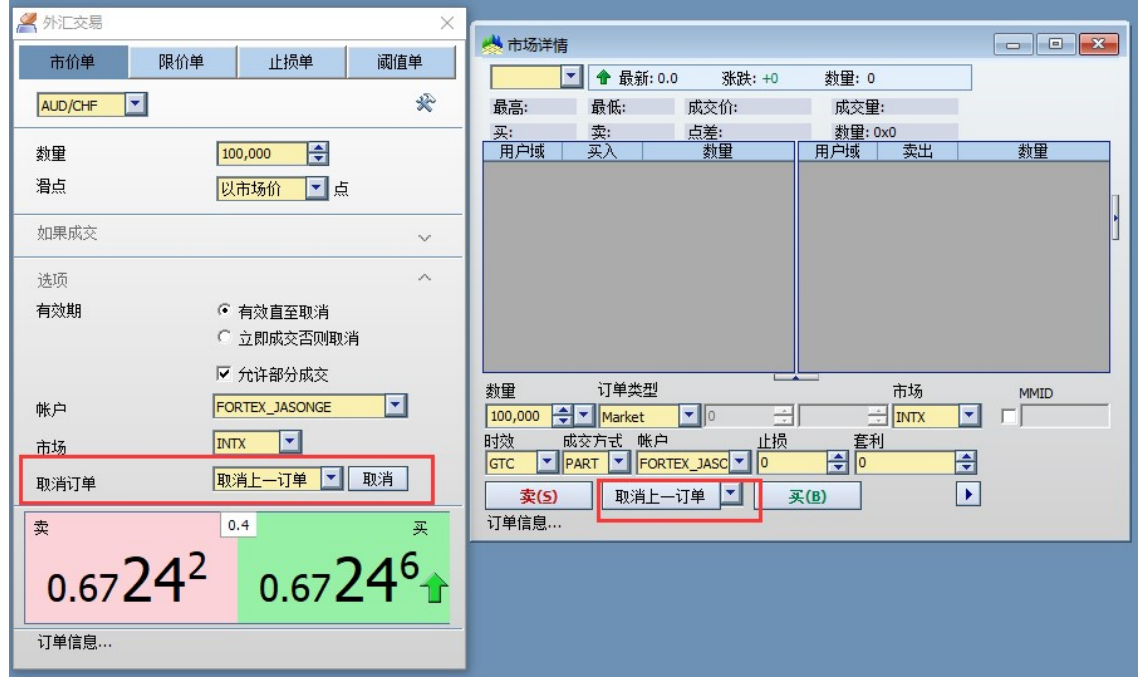

#### 7.2.1 浮动订单输入框

点击【所有】按钮取消指定货币代码的所有未结订单。点击【所有买入】按钮取消指定货币代 码的所有买入订单。点击【所有卖出】按钮取消指定货币代码的所有卖出订单。点击【最后订 单】按钮取消您下的最后一个订单。

 请注意只有在同一个订单输入框中发送的订单才能在该订单输入框中通过点击取消按钮来取 消。

#### 7.2.2 市场深度订单输入框

首先,点击取消操作按钮右边的下拉菜单按钮,选择取消操作选项。当您选择了取消操作选项 (取消最后单、取消所有、取消买入、取消卖出),取消按钮的文字将随之更新。然后您可以 对指定货币代码执行取消的操作。

请注意只有在同一个订单输入框中发送的订单才能在该订单输入框中通过点击取消最后单按钮 来取消。

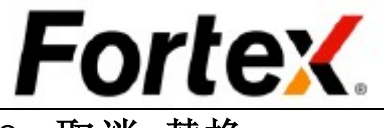

## 8 取消-替换

在目标市场支持该功能的情况下您可以取消-替换您的未结订单。使用取消-替换可以帮你节省 时间,省去取消订单然后重新提交一个新订单的麻烦。它还保留了您的订单在指定的交易所或 ECN平台中的优先级。

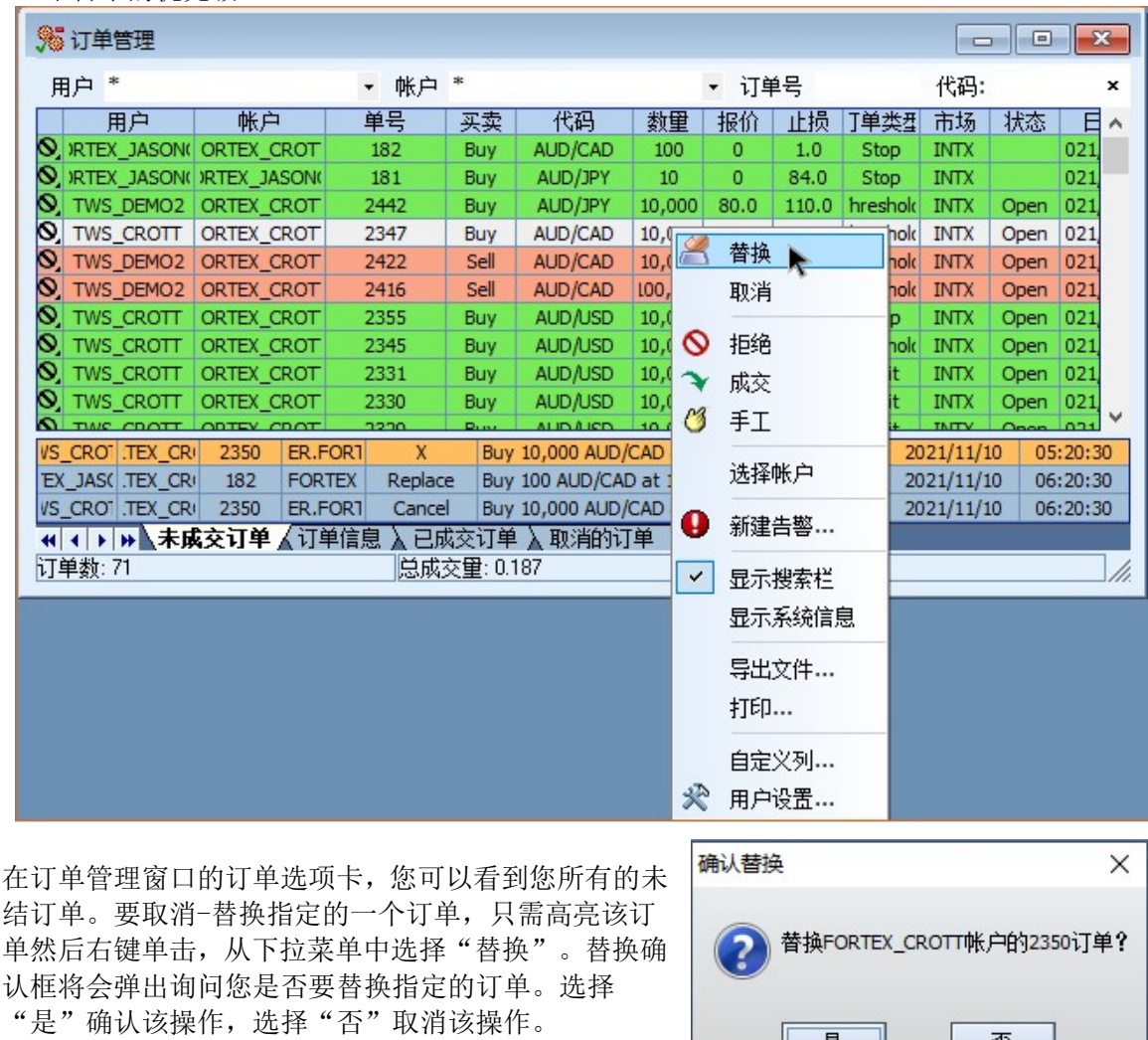

是

 $\Xi$ 

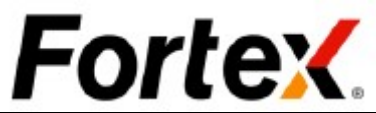

然后您将看到替换订单框您可以选择更改被替换订单的每手的数量、订单类型和价格,然后按 下【回车】键或点击【发送订单】以提交替换的订单。

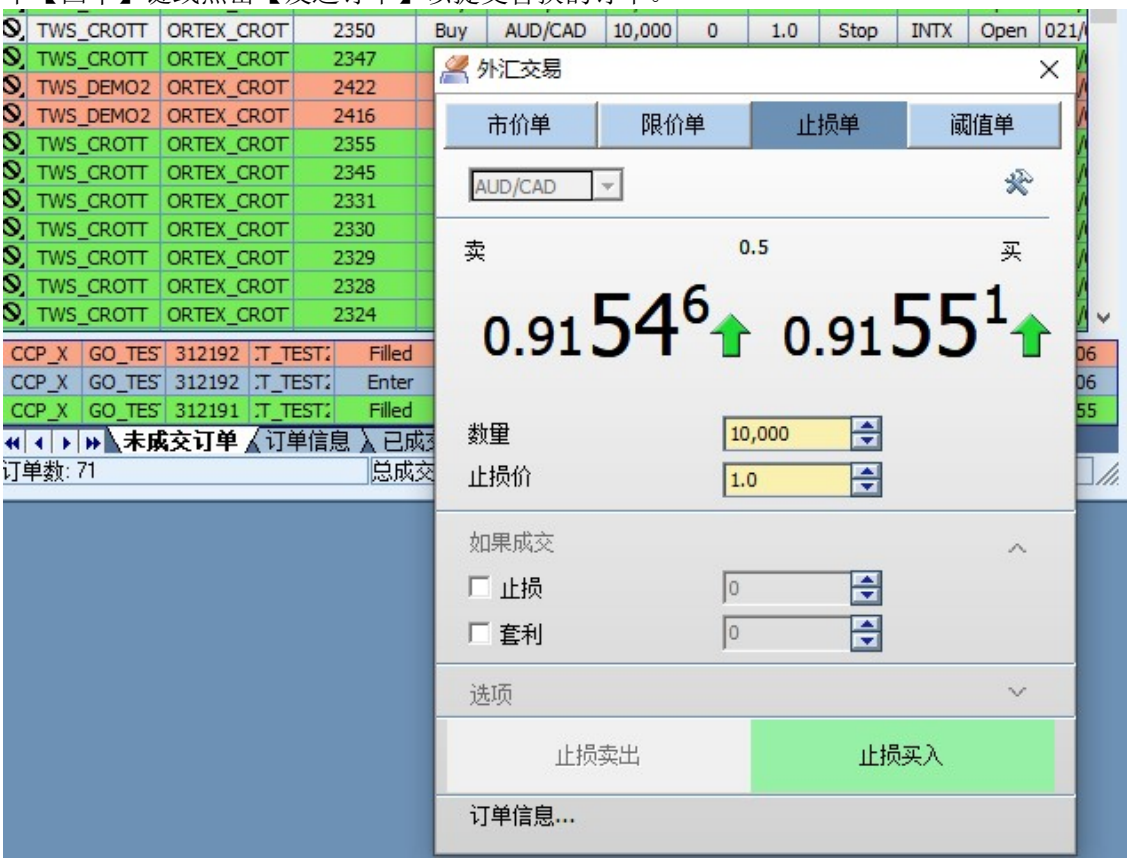

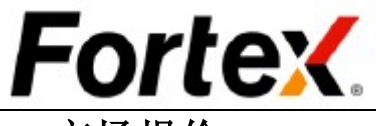

## 9 市场报价

通过单击菜单栏市场->市场报 价或单击工具栏的图标打开市 场报价窗口。

#### 9.1 通用

要获得一个货币代码的流动市 场报价,只需在代码栏的单元格 中输入您的货币代码。当您输入 一个货币对后,它将被保存到您 的代码列表中。每次您登录进平 台,您的代码列表将被自动获 取。如要从代码列表中删除一个 货币对,只需从代码单元格中删 去代码然后按下回车键。

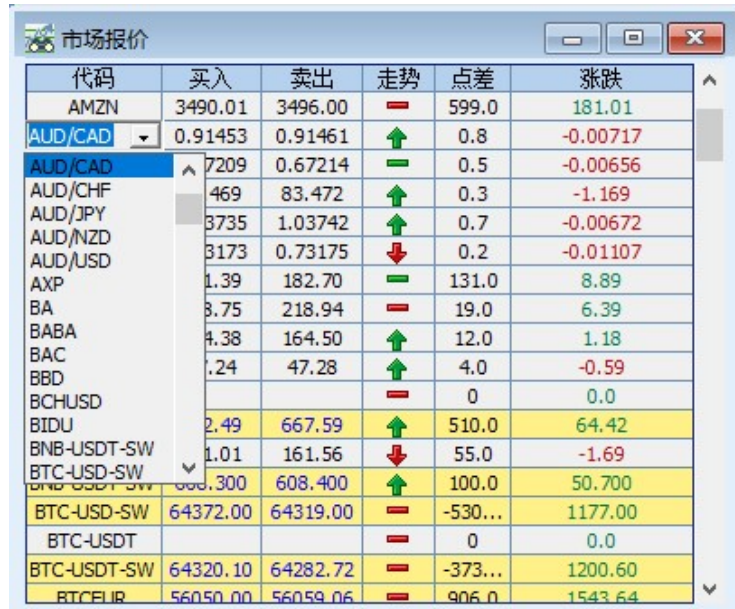

走势 点差

市场详情

期权报价

导出文件...

链接窗口...

自定义列...

 $115.0$ 

**术** 用户设置...

 $\ddot{\phantom{1}}$ 

导入交易代码列表...

导出交易代码列表...

打印...

599.0

 $\equiv$ 

 $\frac{218.5}{164.5}$  ● 新建告警...

 $\begin{array}{|c|c|c|}\hline \multicolumn{1}{|c|}{\textbf{a}} & \multicolumn{1}{|c|}{\textbf{x}}\\ \hline \end{array}$ 

Ä

张跌

181.01

AUD/CAD

AUD/CAD

AUD/CAD

AUD/CAD

AUD/CAD

 $-66.43$ 

#### 右键点击市场报价窗口,您将看

到一个下拉菜单。使用下拉菜单中的选项来自定义您的市场报价。

■ 市场报价

代码

AMZN

AUD/CAD

AUD/CHF

AUD/JPY

AUD/NZD

AUD/USD

AXP

BA

**BABA** 

**BAC** 

**BBD BCHUSD** 

**BIDU** 

BTC-USDT

**BTCEUR** 

**BTCJPY BTCUSD** 

**BTCUSDT** 

**BTCXAG** 

BNB-USDT-SW 609.500

买入

3490.01

 $0.91411$ 

83.408

### 9.2 自定义列

1.03681

0.73117

181.39

218.75

164.38

47.24

663,89

161.01

64397....

56119.40 56128 734609... 73472

64355.91 64352

 $2615.55$  2616.70

BTC-USD-SW 64452.00 64384

BTC-USDT-SW 64374.80 64355

卖出

3496.00

 $0.914$ 0.67165 0.671 < 外汇交易

> 1.036 愚

 $0.731$ 

182.7

218.9

 $47.2$ 

668.9

 $161.5$ 

609.6

64407

您可以使用该选项来添加或移 除市场报价窗口中的列。您还可 以使用它来更改显示列的顺序。 请阅读2.4节通用功能的详细说 明。

#### 9.3 市场深度和图表 视图

右键单击一行然后在下拉菜单 中左键单击市场深度视图或图 表视图(例如,图9.2所示的 CHF/JPY)。此操作将打开指定 代码的市场深度窗口或图表窗 口。

### 9.4 导出代码报价

您可以将代码及其报价从市场报价窗口导出为一文本文件,通过使用右键菜单中的导出文件功 能。

#### 9.5 打印

在右键下拉菜单中使用此功能来打印市场报价窗口中的所有代码及其报价。

右键点击市场报价窗口然后在下拉菜单中左键点击"用户设置"。您将看到市场报价的用户设 置窗口。您可以在这里更改操作设置和显示设置。您可以单击恢复原始设置按钮来恢复到默认 值。当您完成设置您的首选项,单击应用使您的更改生效,然后点击OK。单击取消忽视更改。 **A 用户设置**  $\frac{1}{2} \frac{1}{2} \frac{1}{2} \frac{1}{2} \frac{1}{2} \frac{1}{2}$  $\sim$  $\times$ 

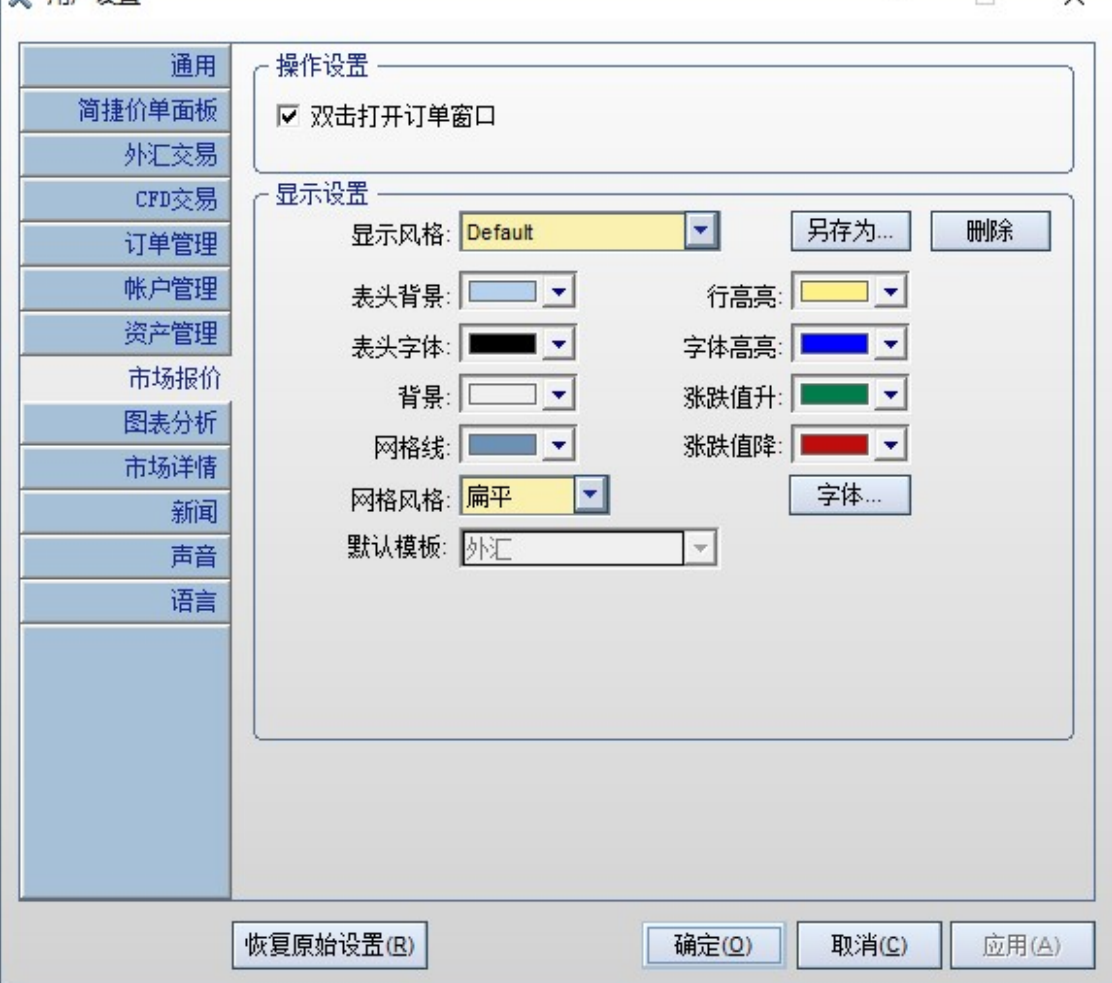

L

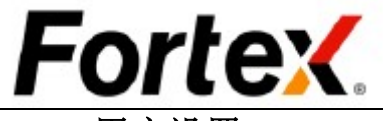

## 9.6 用户设置

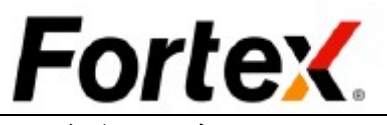

## 10 市场深度

通过单击菜单栏市场->市场深度或单击工具栏上的图标即可在Fortex中打开市场深度窗口。当 您看到市场深度窗口弹出后,请在左上角的代码域输入或选择您的常用代码。窗口将如图所示 导入流动市场深度市场信息。一个市场深度窗口包括如下的组成部分:顶部的工具栏和快捷报 价面板、中部的市场深度买入/卖出面板、底部的订单输入面板,以及右边的行情板块。

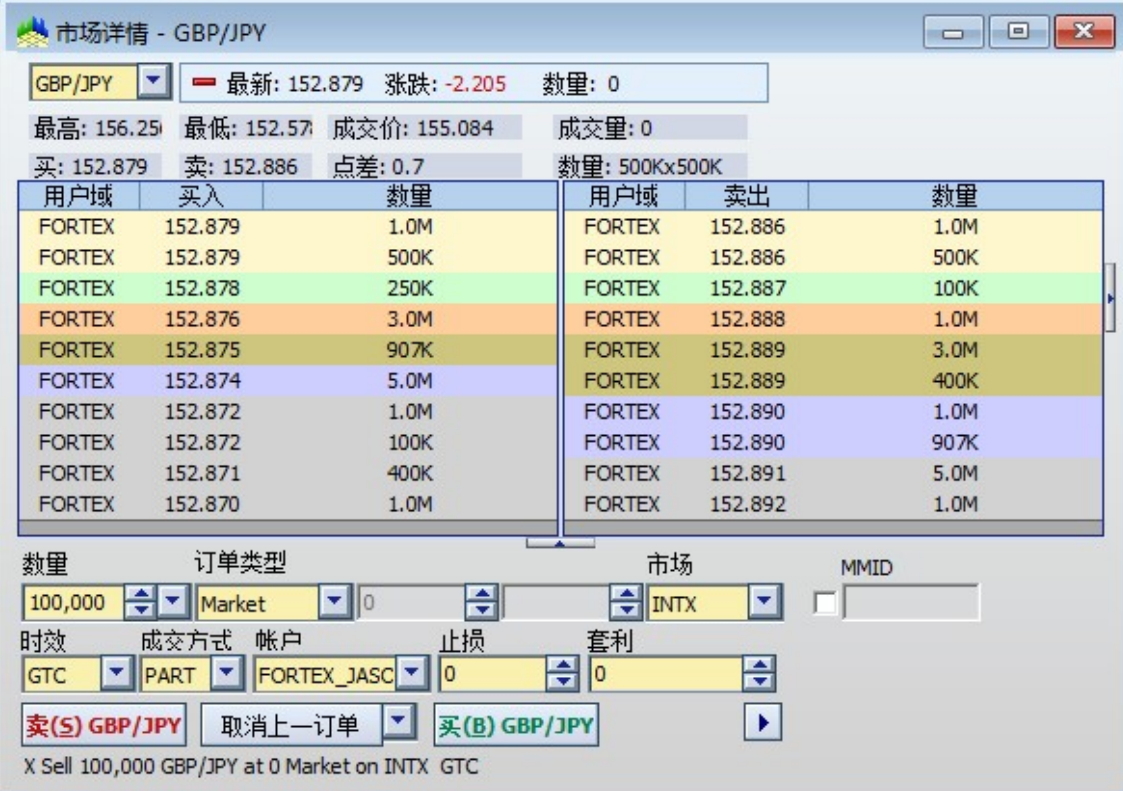

### 10.1 订单输入

请注意操作按钮的颜色和订单输入框的字段会根据指定的操作改变;<mark>绿色</mark>表示买入, 红色表示 卖出,橙色表示空头。正确的颜色将被高亮大约半秒钟然后自动刷新。该设定是为了提高交易 商对被执行的操作的意识。

要在市场深度窗口输入一个订单,您只需执行一个简单的点击动作。要在您的订单输入框中填 充正确的信息,您只需双击买入或卖出面板的条目即可。然后,您可以点击对应买入、卖出、 空头的操作按钮以确定您指定的操作并提交订单。

例如, 如上图所示, 要以价格152.879买入GBP/JPY, 用户只需在买入面板中双击最佳的买入条 目, 随后指定的订单信息将导入到订单输入框中;再点击操作按钮即可提交订单。

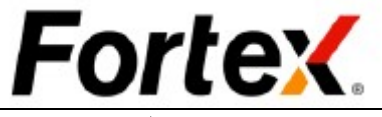

## 10.2 取消

首先,点击取消按钮右边的下拉菜单选择您想如何取消未结订单。您可以选择【取消最后订单】、 【取消所有】、【取消买入】和【取消卖出】。当取消按钮根据您的指定操作更改后,只需单 击它,在市场深度窗口下的未结订单将被取消。

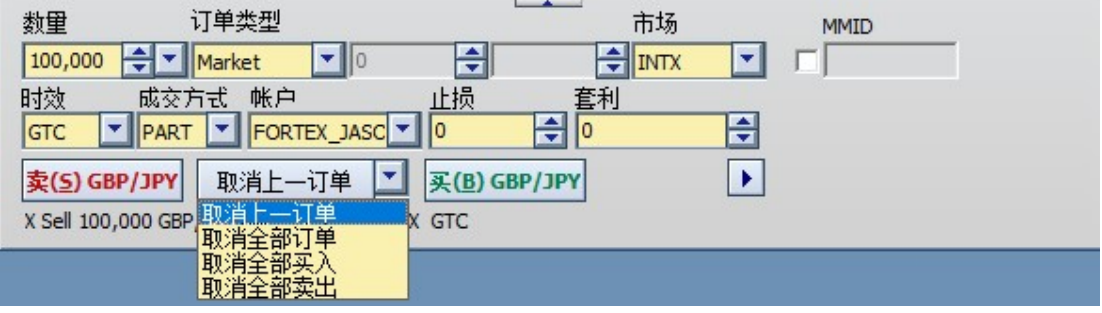

## 10.3 用户设置

右键单击市场深度面板然后从下拉菜单中左键单击"用户设置"。您将看到市场深度的用户设 置窗口。您可以在这里更改操作设置和显示设置。在显示设置中,您可以自定义每个市场深度 价格层的配色方案。您可以单击恢复原始设置按钮来恢复到默认值。当您完成设置您的首选项, 单击应用使您的更改生效,然后点击OK。单击取消忽视更改。

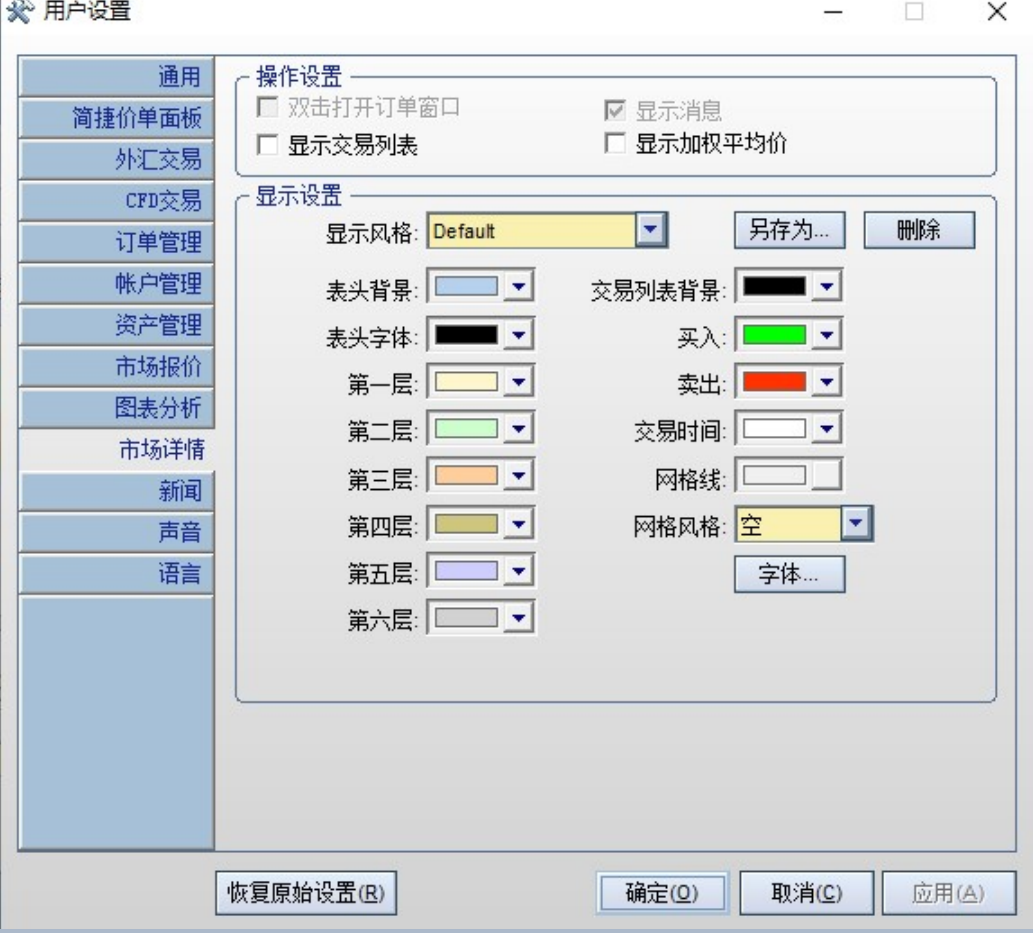

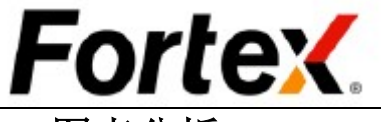

## 11 图表分析

通过单击菜单栏市场->图表分析或单击工具栏的图标来打开图表分析窗口。在窗口左上角的代 码域输入代码并按回车键,即可浏览该代码的图表。下图是一个标准的图表窗口,由三个部分 组成:顶部的工具栏、图表区域以及成交量区域。

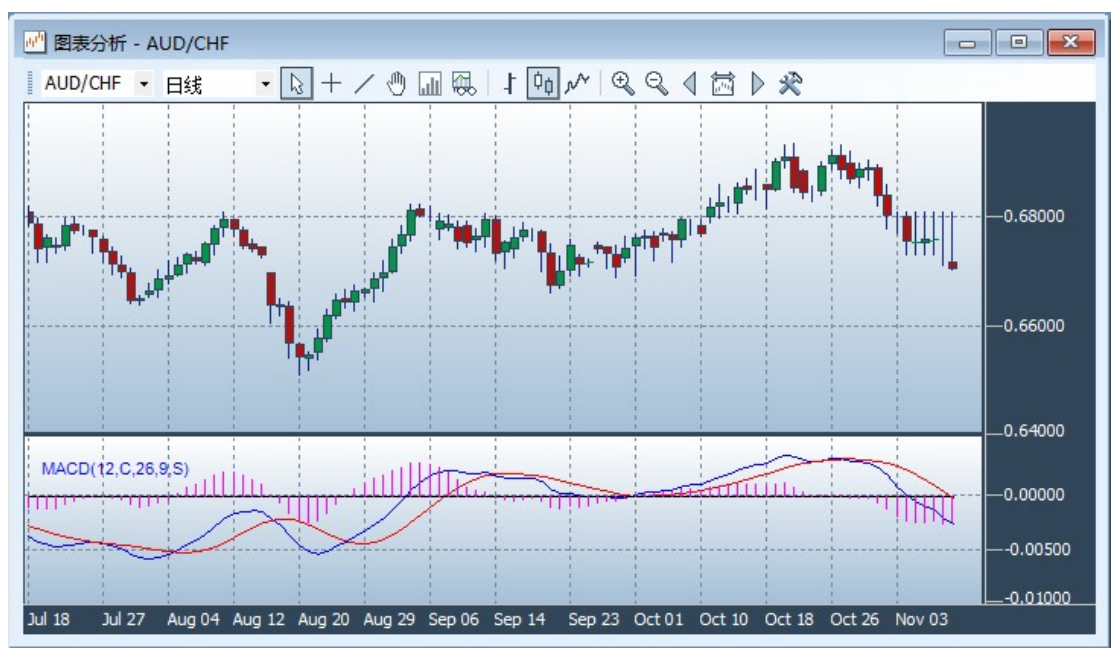

## 11.1 工具栏

工具栏是控制图表中所有功能的主要工具。 可以参考右键菜单栏查看每个图标的名称。

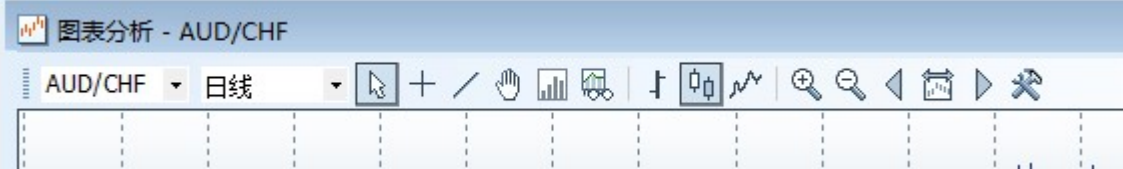

## 11.2 时间间隔

工具栏的第二部分是时间间隔下拉菜 单,您可以在此选择日线图,以及包 括1分钟、5分钟等在内的日内线图。

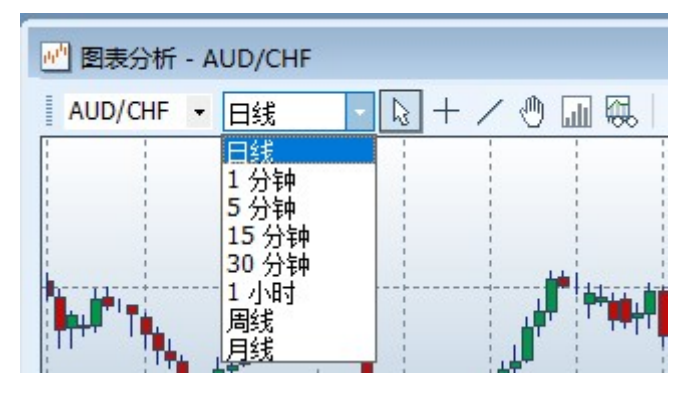

## 11.3 蜡烛图

点击蜡烛图按钮即可浏览蜡烛图表。

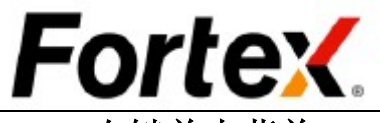

## 11.4 右键单击菜单

您可以右键单击图表打开右键单击菜单。通过右键单击菜单,您可以显示/隐藏工具栏、使用工 具栏列出的所有功能、打开用户设置窗口、打印图表及打开链接窗口对话框。

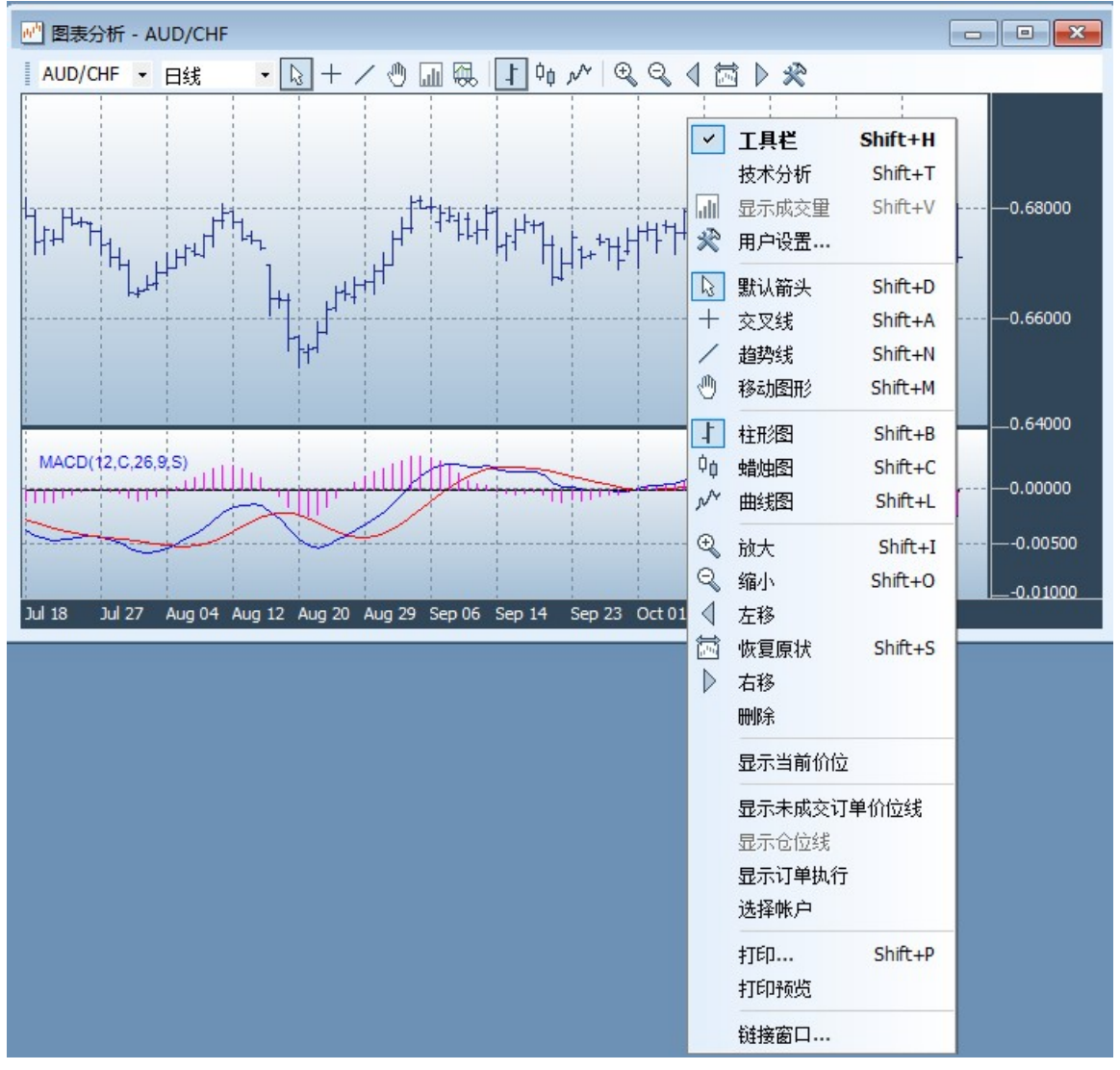

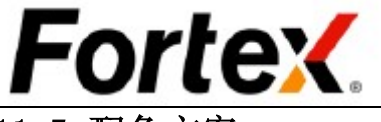

## 11.5 配色方案

要更改图表的配色方案,单击工具栏上的用户设置按钮打开用户设置窗口,自定义图表的显示

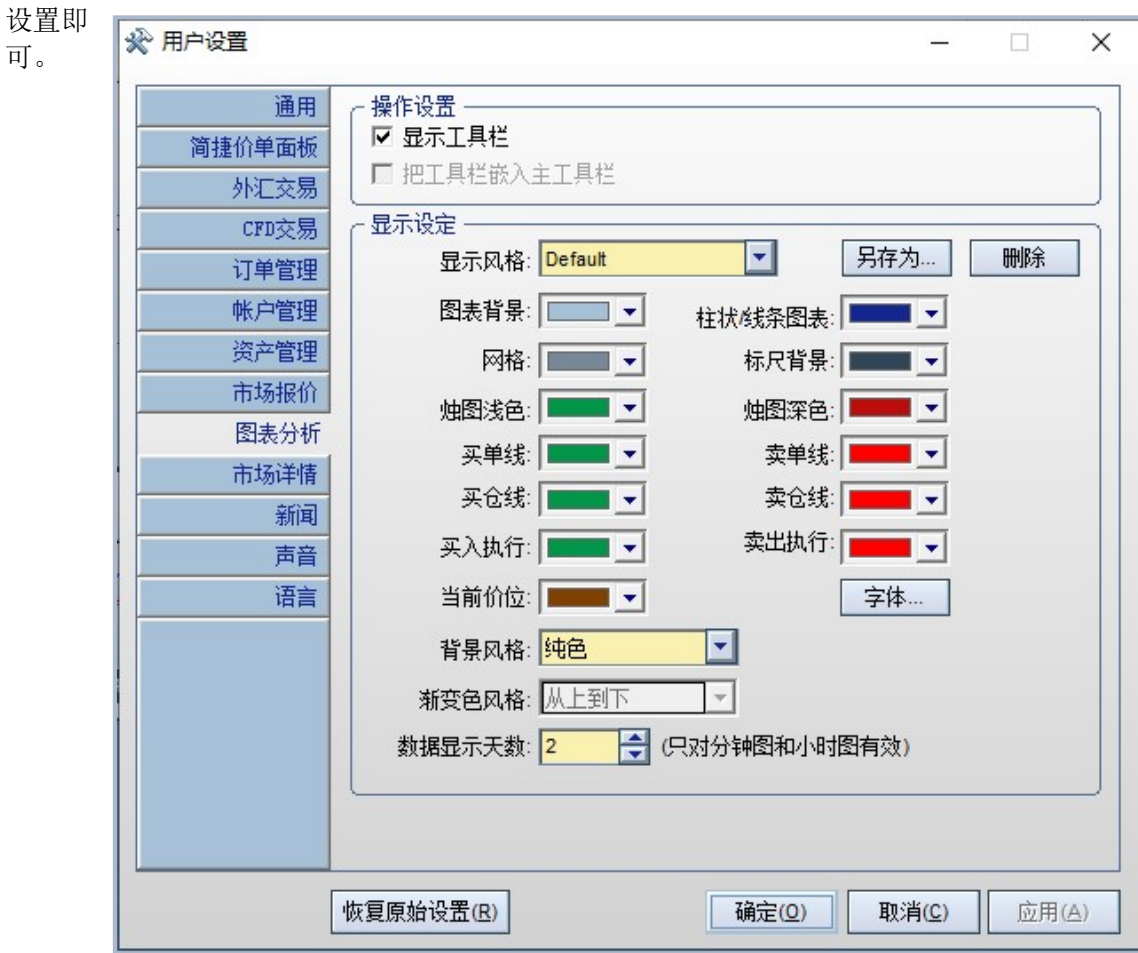

可。

## 11.6趋势线

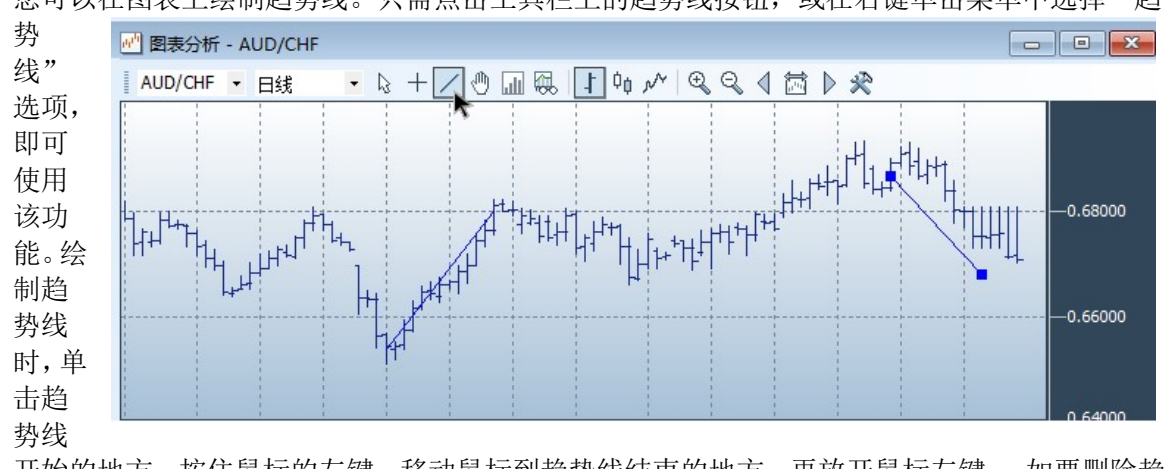

您可以在图表上绘制趋势线。只需点击工具栏上的趋势线按钮,或在右键单击菜单中选择"趋

开始的地方,按住鼠标的左键,移动鼠标到趋势线结束的地方,再放开鼠标左键。 如要删除趋 势线,单击工具栏上的默认按钮或从右键点击菜单中选择"默认箭头"选项,用鼠标选中您要 删除的趋势线,按下键盘的删除键即可。

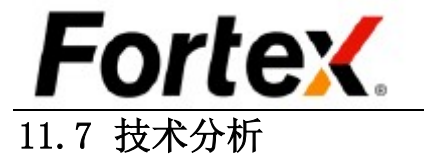

Fortex的图表支持多种技术指标。

从下拉菜单中选择"移除所有技

#### 11.7.1 添加一项指标

#### 11.7.2 移除一个指标 **미用猫称:**<br>Triangular Moving Average<br>Variable Moving Average<br>Virova 仕図表甲显示以下指称:<br>|MACD(12,C,26,9,S)  $\land$ 右键单击图表然后左键单击"技 VIDYA VIDYA<br>Weighted Moving Average<br>Bollinger Bands<br>High Low Bands<br>Moving Average Envelope 术分析"。在技术分析选择对话框 中,将您不想在图表中显示的指标 添加一 移除。 Accumulative <-删除 Comparative Swin<br>Comparative RSI<br>Mass Index 11.7.3 移除所有指标 Money Flow Index<br>Negative Volume Index On Balance Volume 单击工具栏的"技术分析"按钮, Performance

单击工具栏上的"技术分析"按钮然后从列表中选择您想要的指标类型。然后您将会被提示设 定您选中的指标的一些属性参数。输入您的参数值并单击确定。您将看到您指定的指标在图表 中或是在一个分隔的技术分析面板中显示。

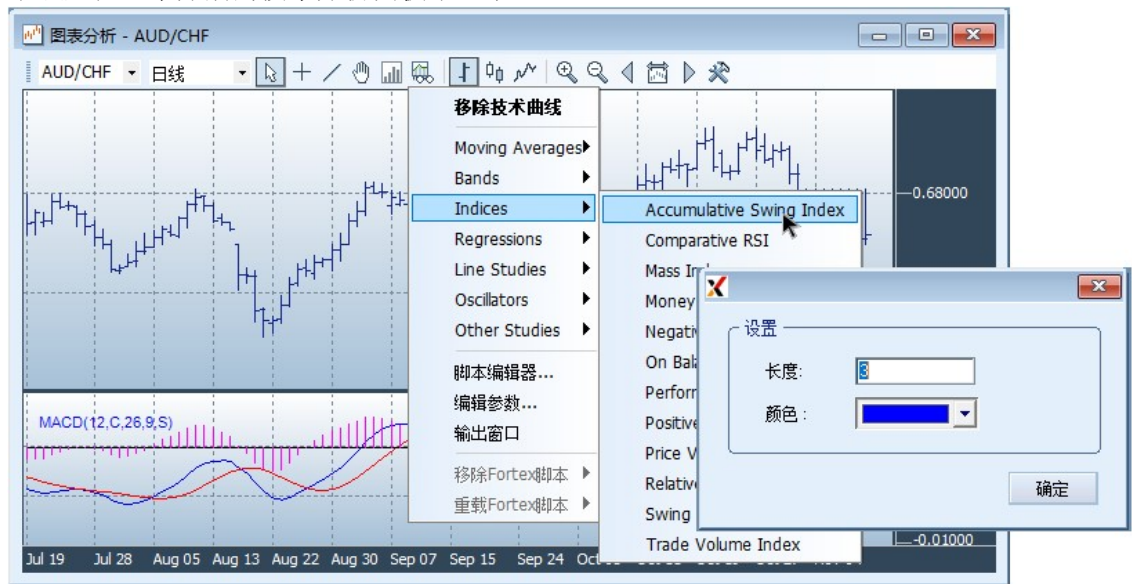

 $\sqrt{1-x^2}$ 

确定(0)

取消(C)

术分析"。

# **Fortex**

11.7.4 指标列表

#### 震荡函数

均幅指标 佳庆波动指数 钱德势头指数 降趋价格震荡线 移动轻松度指数 指数平滑异同平均线 势头震荡指数 价格震荡指数 KD随机震荡 倍指数移动平均线 成交量量能摆荡指标 终极震荡指数 十字过滤线 威廉指标 威廉多空力度线

#### 移动平均线

指数移动平均线 简单移动平均线 时间序列移动平均线 三角型移动平均线 变异移动平均线 变量指数动态平均线 加权移动平均线 布林线指标 高低通道指标 移动平均线通道

#### 画线分析

四等分线 速度阻力线 泰龙水平线

#### 图表形态

蜡烛图形态辨识 神经网络指数 价格折返率

#### 指数

振动升降指数 对比相对强度指数 正量指标 积聚指数 资金流量指数 负量指标 表现指数 平衡交易量指标 价格趋势指数 相对强弱指数 摆荡指数 交易量指数 线性回归截距函数 R平方线性回归函数 线性回归斜率值函数 线性回归时间序列预测值

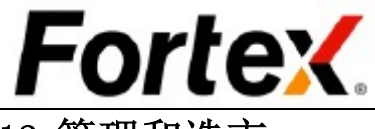

12 管理和造市

## 12.1 管理中心

Fortex 平台的管理特权是专门留给管理员的。普通用户和只读权限管理员将无法进入菜单栏的管理菜 单下的管理功能。管理账户只能在其指定的域中执行管理特权。

管理中心提供控制单个用户的风险参数和权限的功能。单击菜单栏管理->管理中心或是单击工具栏的图 标,即可调用它。

#### 12.1.1 账户交易权限

您可以禁用一个用户的交易权限或使其生效。您可以为指定账户启动/关闭自动交易。

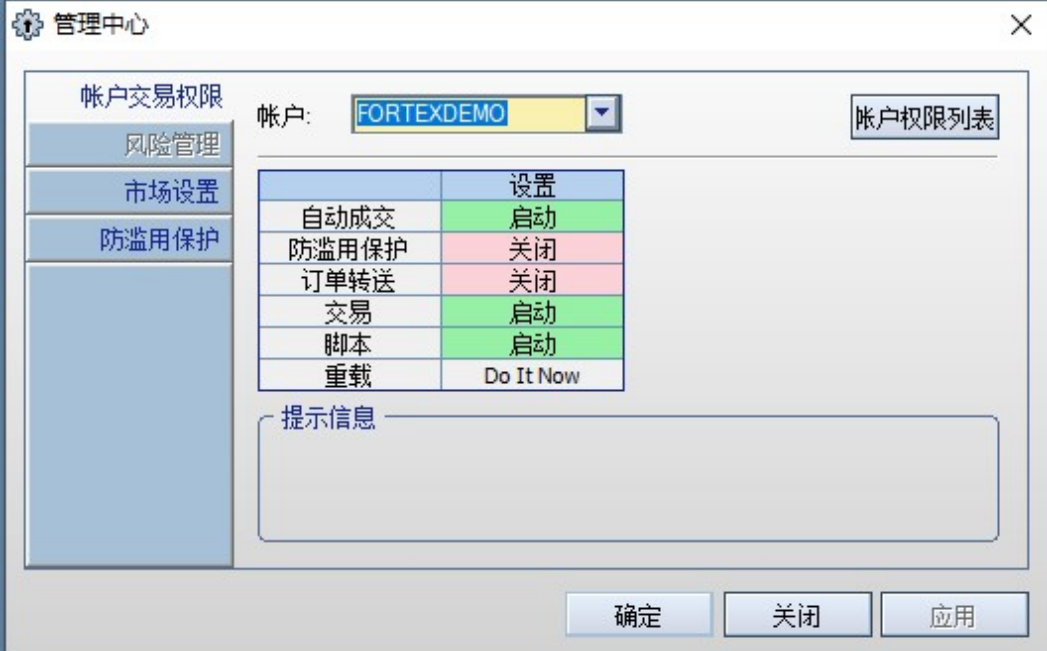

![](_page_40_Picture_0.jpeg)

#### 12.1.2 市场设置

您可以为在一个特定市场下的所有账户启用/禁用交易,启动/关闭自动交易,以及启动/关闭保证止损。

![](_page_40_Picture_29.jpeg)

#### 12.1.3 防滥用保护

该功能默认是关闭的,点击开启订单超短交易保护。

![](_page_40_Picture_30.jpeg)

![](_page_41_Picture_0.jpeg)

交易管理提供了拒绝、执行、作废和手工四种功能来管理订单 和执行操作。单击菜单栏管理->交易管理或是单击工具栏的图 标, 即可调用它。

 Fortex平台的管理特权是专门留给管理员的。普通用户和只 读权限管理员将无法进入菜单栏的管理菜单下的管理功能。管 理账户只能在其指定的域中执行管理特权。

![](_page_41_Picture_2.jpeg)

用户还可以更便捷的通过在订单管理窗口的管理选项卡中右键单击一个未结订单,从下拉菜单中选择拒 绝或执行来调用相应的功能。执行此操作将令拒绝或执行单自动填充相关的订单信息。用户还可以通过 在订单管理窗口的执行选项卡中右键单击来调用作废和手工功能。

![](_page_41_Figure_5.jpeg)

#### 12.2.1 拒绝

当管理员想要拒绝一个无效订单或拒绝一位用户发送的一个订单。请注意拒绝表格将自动填充所有的相 关订单信息。

![](_page_41_Picture_8.jpeg)

![](_page_42_Picture_0.jpeg)

#### 12.2.2 成交

当管理员想要使一个未结订单完全或部分成交。请注意成交表格将自动填充所有的相关订单信息。

![](_page_42_Picture_49.jpeg)

#### 12.2.3 作废

要使一个成交作废(即取消)管理员需要不时的执行作废操作,当一个成交被错误执行以及当交易所或 对应的提供方要求交易作废时。请注意作废表格将自动填充所有的相关订单信息。

![](_page_42_Picture_50.jpeg)

#### 12.2.4 手工

要描述在Fortex系统外成交的订单。当交易是通过电话完成,随后需要在Fortex的账户中表现出来时, 即需要使用该功能。请注意手工交易的订单ID必须为0。

![](_page_42_Picture_51.jpeg)

![](_page_43_Picture_0.jpeg)

12.3 报价定制

#### 12.3.1 固定点差

该页中只能修改点差的值,以此来设定用户所需要的点差值。

![](_page_43_Picture_35.jpeg)

#### 12.3.2 微调报价

该页中只能修改±买、±卖、最小点差、最大点差的值,以此来 用户所需要的买、卖报价。

![](_page_43_Picture_36.jpeg)

## Fortex.

12.3.3 固定报价

该页可以需修改买卖价格,以此固定当前报价。

![](_page_44_Picture_30.jpeg)

#### 12.3.4 高级设置

该页可以将修改的报价当作模板并保存到本地。

![](_page_44_Picture_31.jpeg)

## Fortex.

#### 12.3.5 模板管理

用户可以打开已经保存到本地的模板,也可对此模板进行修改,并保存到本地。 用户也可将模板应用到特定域。报价模板不是基于域的。一个报价模板可以应用于任何域。

![](_page_45_Picture_52.jpeg)

## 12.4 交易配对

交易商/造市商可以使用这个强大的功能来管理他们的订单与一个流动性池配对。与报价定制同时使用, 交易商/造市商将拥有一整套的工具来造市。单击菜单栏管理->交易配对或者单击工具栏的图标即可调 用该功能。

![](_page_45_Picture_53.jpeg)

#### 12.4.1 成交、取消和拒绝

您可以双击成交、取消和拒绝图标对订单执行 您想要的操作。

![](_page_45_Picture_54.jpeg)

![](_page_46_Picture_0.jpeg)

## 13 连接到服务器

有时候Fortex前端可能失去与Fortex交易服务 器和报价服务器的网络连接。正常情况下,交 易服务器和报价服务器域的背景显示为绿色, 以代表正常的网络连接。如果它们的背景颜色 变为红色并滚动显示连接状态信息时,意味着 到服务器的连接断开。例如右图,即代表到交 易服务器的前端连接是激活的,而到报价服务 器的连接则断开了。退出程序然后重新登录是

如图所示,您可以选择连接交易服务器来重新建立到交易服务器的网络 连接,选择连接报价服务器来重新建立到报价服务器的网络连接。

![](_page_46_Picture_3.jpeg)

![](_page_46_Picture_6.jpeg)

重新连接服务器的一种方法。更方便的方法则是使用菜单的连接功能。

## 14 即时信息

即时信息功能提供了一个强大的多频道沟通平 台,包括广播、聊天室、双向即时通讯、在线客 服、支持等等。

![](_page_46_Picture_9.jpeg)

如图所示单击菜单栏工具->即时信息或单击工具 栏的图标即可打开即时信息。

在Fortex即时信息首次打开时,您将看到如图所示的关于即时通讯Java程序的安全警告。请点击是继续 操作。即时信息窗口将显示。您可以在此开始您的在线交流。